## TRABAJO FINAL DE DIPLOMADO DEL CURSO DE PROFUNDIZACION CISCO (DISEÑO E IMPLEMENTACIÓN DE SOLUCIONES INTEGRADAS LAN - WAN)

PRUEBA DE HABILIDADES PRACTICAS

## JORGE EDWIN MARTINEZ SALAZAR COD.94459037

Grupo

203092\_3

## UNIVERSIDAD NACIONAL ABIERTA Y A DISTANCIA – UNAD

ESCUELA DE CIENCIAS BÁSICAS, TECNOLOGÍAS E INGENIERIA.

PALMIRA-VALLE

28 de Mayo del 2018

## PRUEBA DE HABILIDADES PRACTICAS

## JORGE EDWIN MARTINEZ SALAZAR COD.94459037

Grupo

203092\_3

Presentado a

GERARDO GRANADOS ACUÑA

UNIVERSIDAD NACIONAL ABIERTA Y A DISTANCIA – UNAD

ESCUELA DE CIENCIAS BÁSICAS, TECNOLOGÍAS E INGENIERIA.

PALMIRA-VALLE

28 de Mayo del 2018

NOTA DE ACEPTACION

Presidente del jurado

Jurado

Jurado (En caso de ser solo uno, borrar este o agregar de ser necesario).

Ciudad y fecha, (Día, Mes y Año)

### DEDICATORIA

A mi hijo porque me has enseñado lo que es la felicidad, gracias por ser mi motor y mi más grande motivación para concluir esta nueva etapa.

Gracias porque a tu corta edad me has enseñado a luchar, a tener fé en mí mismo y a tener cada día más ganas de seguir luchando por mis metas

### AGRADECIMIENTOS

Gracias señor por la oportunidad que me brindaste para culminar otro de mis sueños y por la fortaleza que día tras día me has brindado en este hermoso camino; te agradezco señor porque hoy puedo mirar hacia atrás y ver que en este camino nunca he estado solo y que tu has estado a mi lado en mis tropiezos y me has ayudado a levantarme.

Este trabajo es la culminación de muchos días de estudio y preparación, de muchas trasnochadas, de momentos de duda y desánimo; pero gracias a ti Señor he podido sacar fuerzas y paciencia para luchar y continuar este camino; gracias porque siempre has estado a mi lado a cada paso

Gracias a mis padres por la educación y las grandes lecciones de vida que me brindaron, mil gracias por enseñarme que con honestidad, sacrificio y constancia no importa cuanto tarde siempre lograre mis objetivos; y a mi hijo gracias…mil gracias por comprender que este es un esfuerzo enorme, sé que muchas veces estuve lejos inmerso en el estudio y dejé de compartir mucho tiempo contigo, ahora todo va a ser diferente.

Gracias a todos mis tutores y compañeros de la UNAD quienes igualmente con esfuerzo y sacrificio ayudaron en cada paso, cada trabajo, cada oportunidad de mejoramiento y aporte.

.

## RESUMEN

Comprender el funcionamiento de cada uno de los dispositivos que hacen parte de las nuevas tecnologías es vital en la comprensión de el funcionamiento de las comunicaciones y la manera de cómo mejorarlas y adaptarlas a cada necesidad en particular.

La Universidad Nacional Abierta y a Distancia en convenio con la plataforma Cisco, nos brinda la oportunidad de sumergirnos en el mundo de las redes y adquirir conocimientos y destrezas que conllevan al aprendizaje de la respectiva configuración, conexión y diseño de redes, mediante los módulos CCNA1 Introducción a redes y CCNA2 Principios básicos de Routing and Switching.

# TABLA DE CONTENIDO

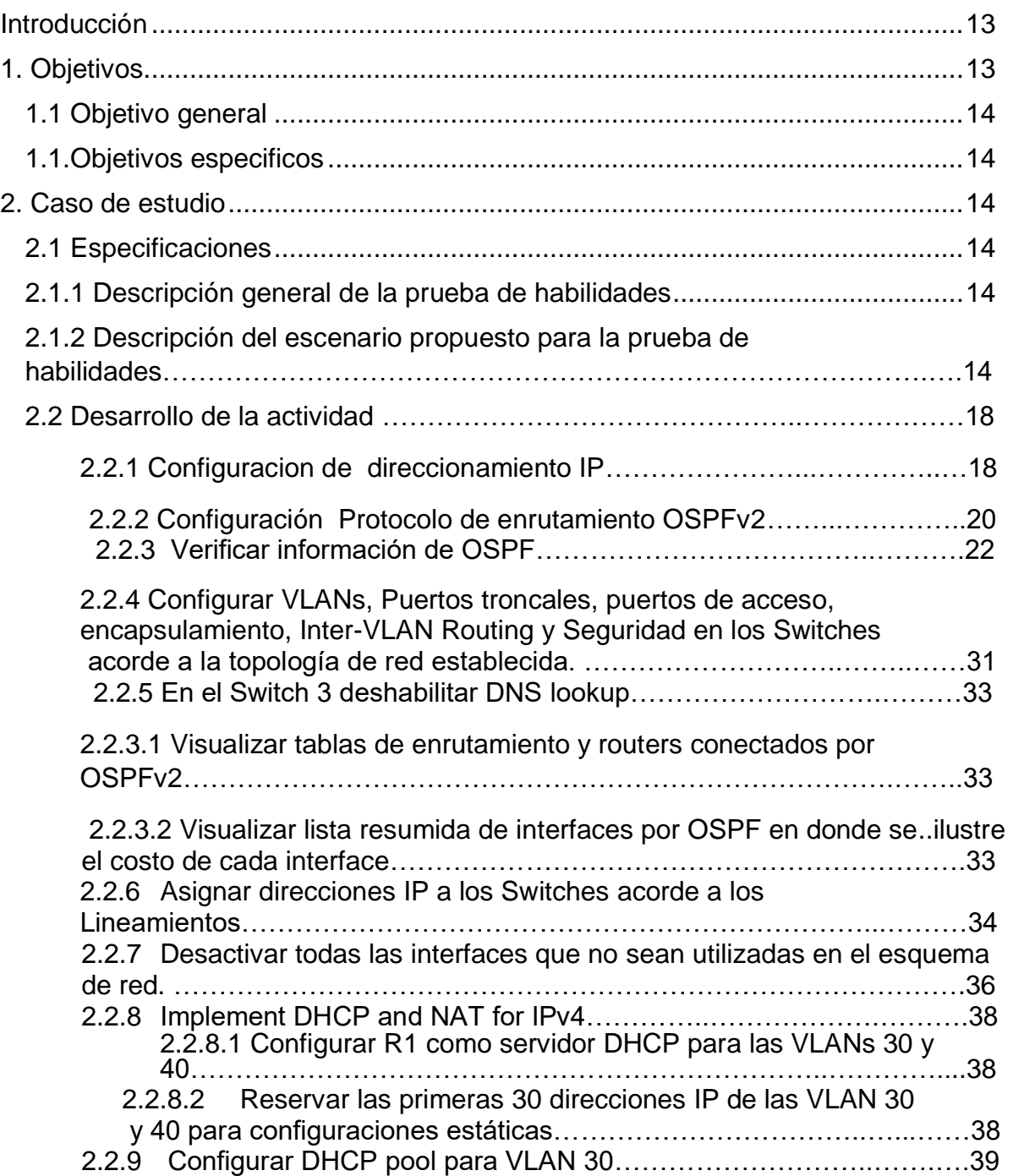

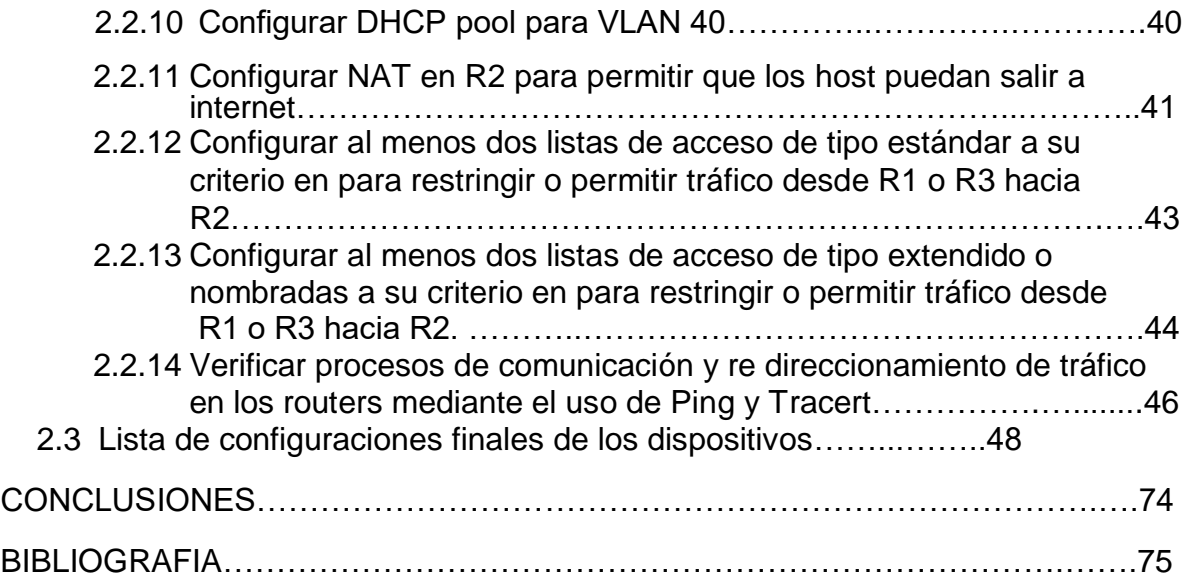

# LISTAS DE TABLAS

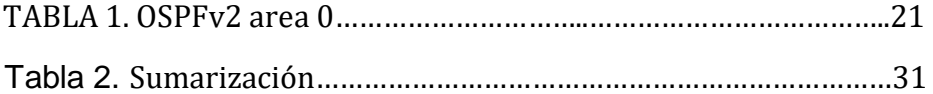

# LISTA DE FIGURAS

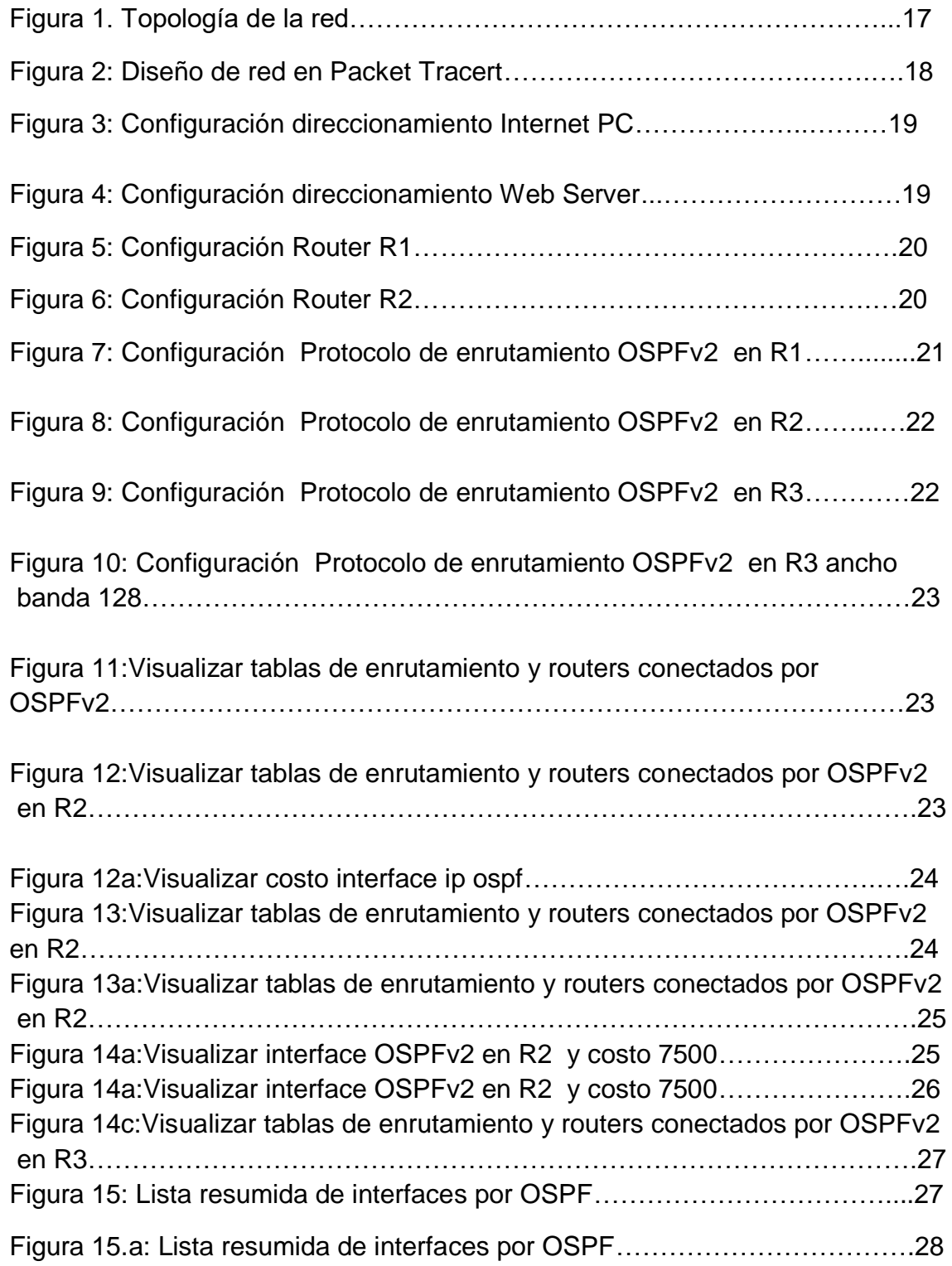

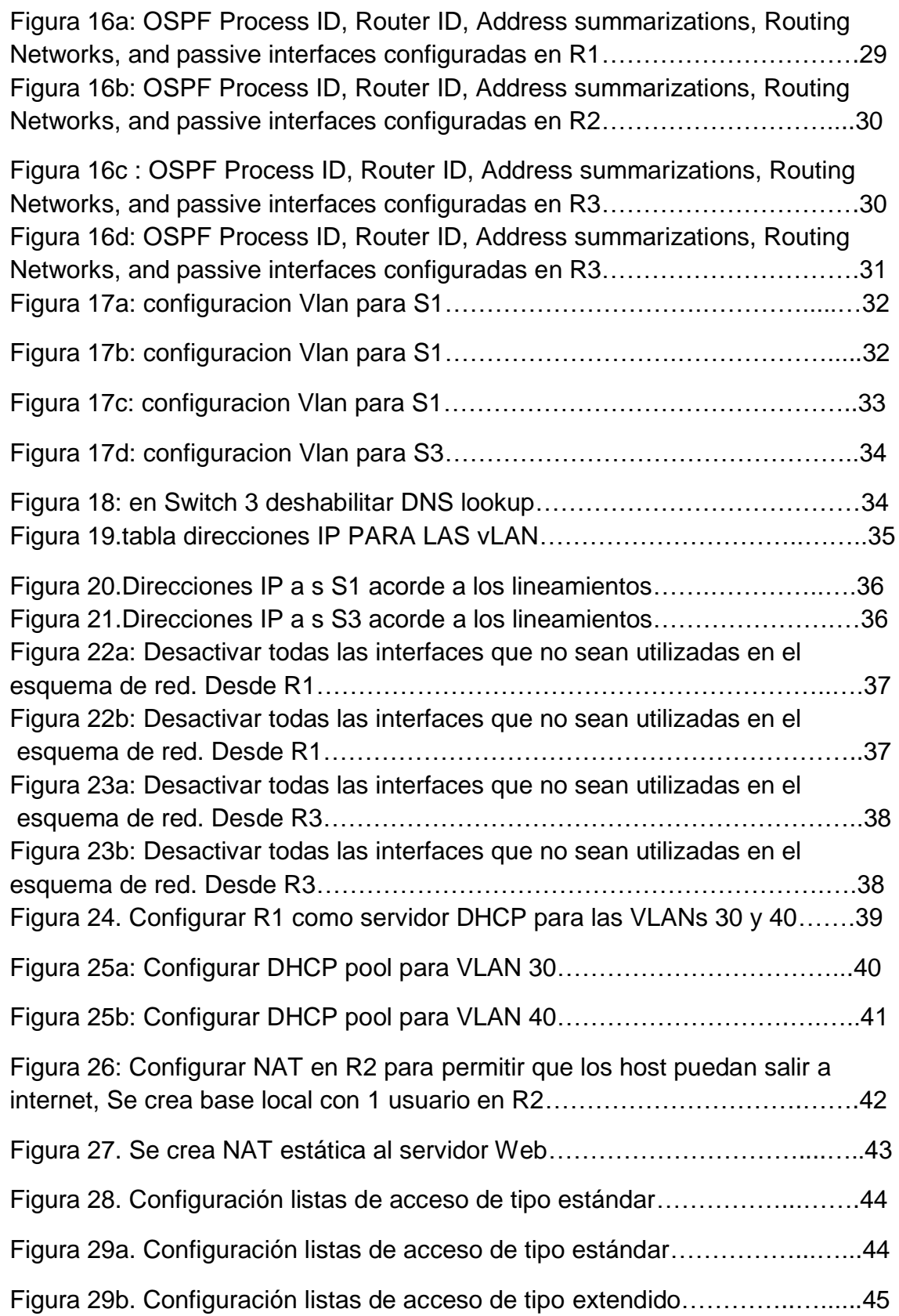

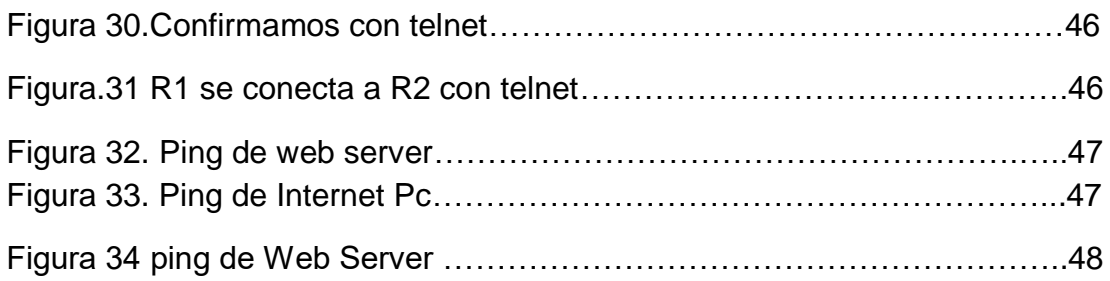

## INTRODUCCIÓN

El contínuo avance de las comunicaciones y de los medios de información nos conduce a la necesidad de adquirir nuevas destrezas en el desarrollo e implementación de diversas topologías de redes, y la respectiva configuración de sus dispositivos.configuración y.

La contínua capacitación y adquisición de fortalezas son la base primordial en el conocimiento de nuevas tecnologías y su respectiva implementación y configuración. El aprovechamiento de los conocimientos adquiridos en la plataforma Cisco son de suma importancia en la complementación de los estudios que se realizaron en la UNAD en el área de Ingeniería Electrónica.

El presente trabajo muestra la manera como el estudiante aplica los conocimientos adquiridos en el curso Diseño e implementación de soluciones integradas LAN – WAN; comenzando por el reconocimiento de cada uno de los elementos que componen una red, los tipos de redes y la manera como dichos dispositivos deben ser configurados para un optimo funcionamiento

## **OBJETIVOS**

### OBJETIVO GENERAL

Aplicar los conocimientos adquiridos en el Diplomado De Profundización CISCO, dando solución a un problema que se nos plantea y poniendo en practica los conocimientos que adquirimos durante los casos de estudio CCNA-1 y CCNA-2 , integrando la implementación de redes LAN y WAN mediante Packet Tracer.

### OBJETIVOS ESPECIFICOS

- Realizar la conexión y respectiva configuración de Routers y Switches en una red, mediante la aplicación de comandos del IOS de Cisco.
- Identificar los conceptos principales y protocolos de enrutamiento, reconociendo las diversas características de cada topología.
- Adquirir y aplicar los conocimientos principales del programa Packet tracert y Smart Lab en la configuración de redes de comunicaciones, implementando comandos de la plataforma CISCO.
- Comprobar la adecuada configuración de cada dispositivo en la red mediante instrucciones ping y tracert.
- Implementar en el diseño de la red de acuerdo a los lineamientos del problema presentado.
- Realizar el reconocimiento de Vla, la respectiva configuración, direccionamiento de red y mascara de direccionamiento.

#### Caso de estudio

#### 2.1 Especificaciones

## **2.1.1** Descripción general de la prueba de habilidades

La evaluación denominada "Prueba de habilidades prácticas", forma parte de las actividades evaluativas del Diplomado de Profundización CCNA, la cual busca identificar el grado de desarrollo de competencias y habilidades que fueron adquiridas a lo largo del diplomado y a través de la cual se pondrá a prueba los niveles de comprensión y solución de problemas relacionados con diversos aspectos de Networking.

Para esta actividad, el estudiante dispone de cerca de dos semanas para realizar las tareas asignadas en cada uno de los escenarios propuestos, acompañado de los respectivos procesos de documentación de la solución, correspondientes al registro de la configuración de cada uno de los dispositivos, la descripción detallada del paso a paso de cada una de las etapas realizadas durante su desarrollo, el registro de los procesos de verificación de conectividad mediante el uso de comandos ping, traceroute, show ip route, entre otros.

La prueba de habilidades podrá ser desarrollada en el **Laboratorio SmartLab** o mediante el uso de **herramientas de Simulación (Puede ser Packet Tracer o GNS3)**. El estudiante es libre de escoger bajo qué mediación tecnológica resolverá cada escenario. No obstante, es importante mencionar que **aquellos estudiantes que hagan uso del laboratorio SmartLab se les considerará un estímulo adicional a la hora de evaluar el informe, teniendo en cuenta que su trabajo fue realizado sobre equipos reales y con ello será la oportunidad poner a** 

**prueba las habilidades y competencias adquiridas durante el diplomado.**  Adicionalmente, es importante considerar, que esta actividad puede ser realizada en varias sesiones sobre este entorno, teniendo en cuenta que disponen de casi 15 días para su desarrollo.

Finalmente, el informe deberá cumplir con las normas ICONTEC para la presentación de trabajos escritos, teniendo en cuenta que este documento deberá ser entregado al final del curso en el Repositorio Institucional, acorde con los lineamientos institucionales para grado. Proceso que les será socializado al finalizar el curso.

Es muy importante mencionar que esta actividad es de carácter INDIVIDUAL. El informe deberá estar acompañado de las respectivas evidencias de configuración de los dispositivos, las cuales generarán veracidad al trabajo realizado. **El informe deberá ser entregado en el espacio creado para tal fin en el Campus Virtual de la UNAD**.

## **2.1.2 Descripción del escenario propuesto para la prueba de habilidades**

**Escenario:** Una empresa de Tecnología posee tres sucursales distribuidas en las ciudades de Bogotá, Medellín y Bucaramanga, en donde el estudiante será el administrador de la red, el cual deberá configurar e interconectar entre sí cada uno de los dispositivos que forman parte del escenario, acorde con los lineamientos establecidos para el direccionamiento IP, protocolos de enrutamiento y demás aspectos que forman parte de la topología de red.

#### **Topología de red**

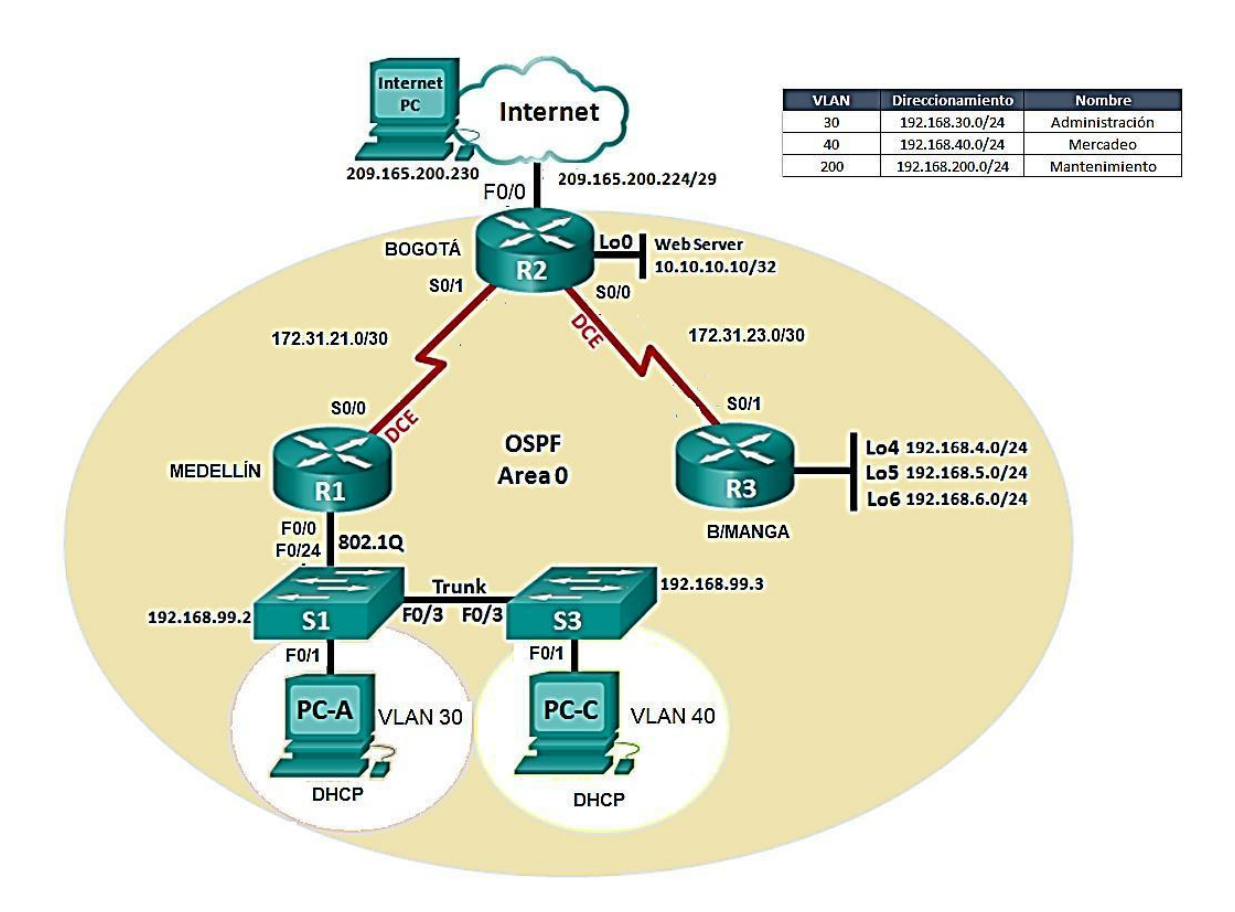

*Figura 1: Topología de la red*

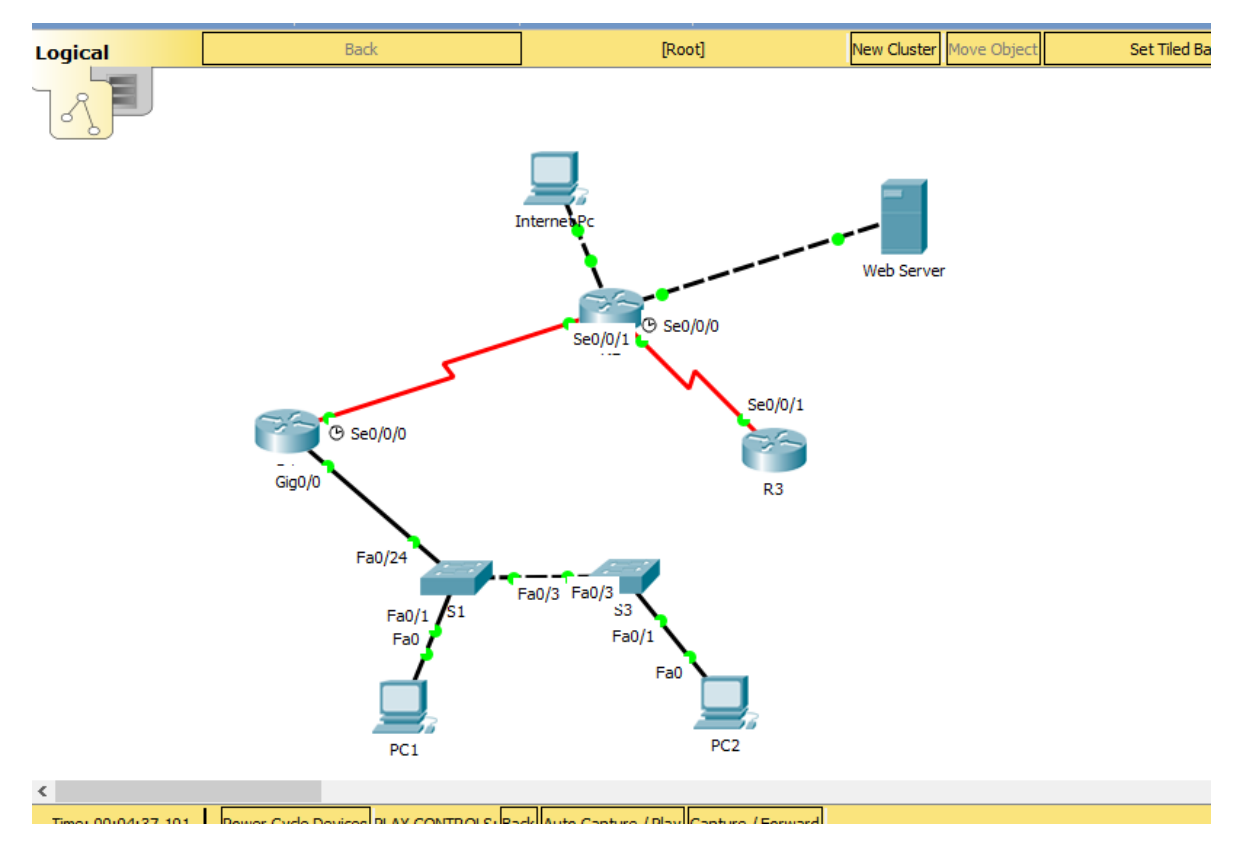

Figura 2: Diseño de red en Packet Tracert

*Se configuran claves para la seguridad así:*

*Configurar la encriptación de contraseñas.*

*Asigne class como la contraseña del modo EXEC privilegiado.*

*Asigne cisco como la contraseña de consola y la contraseña de vty.*

*Configurar la encriptación de contraseñas.*

### 2.2.1 Configuración direccionamiento IP

Configurar el direccionamiento IP acorde con la topología de red para cada uno de los dispositivos que forman parte del escenario. Figura 3: Configuración direccionamiento Internet PC

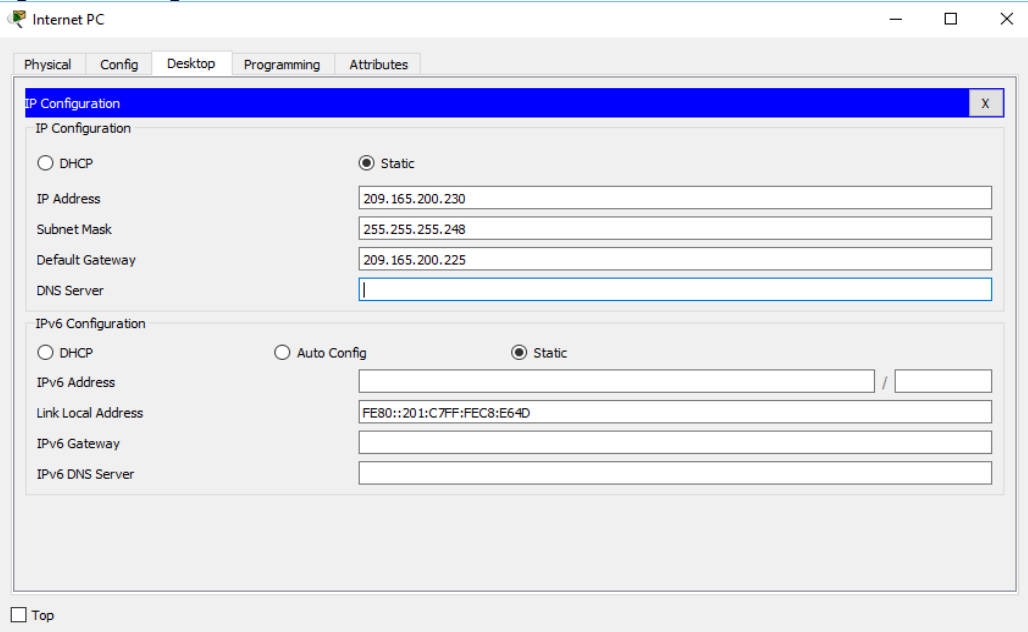

Figura 4: Configuración direccionamiento Web Server

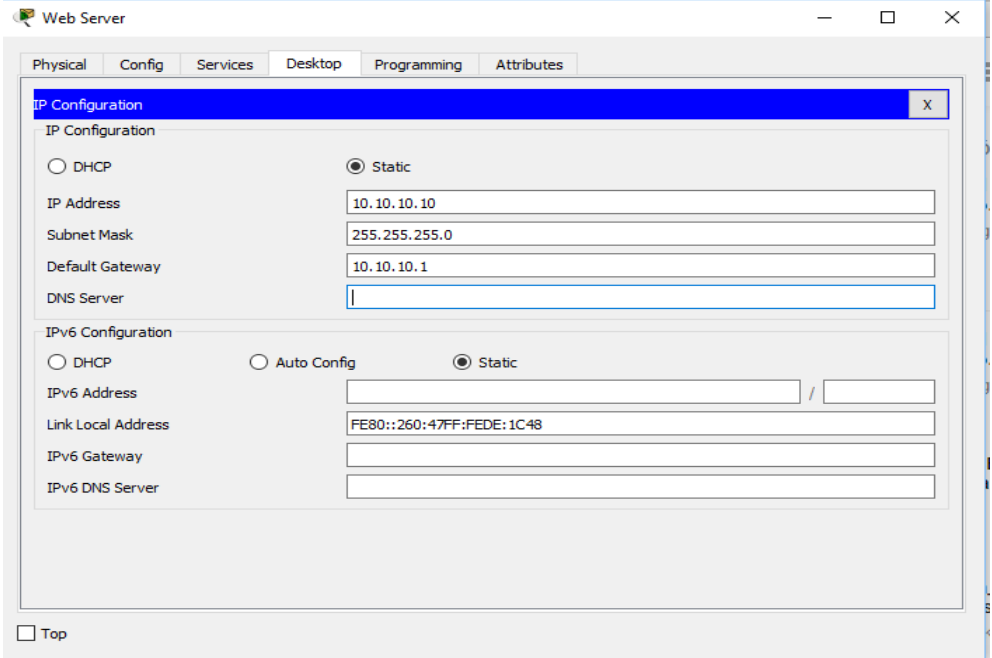

Figura 5: Configuración direccionamiento Router R1

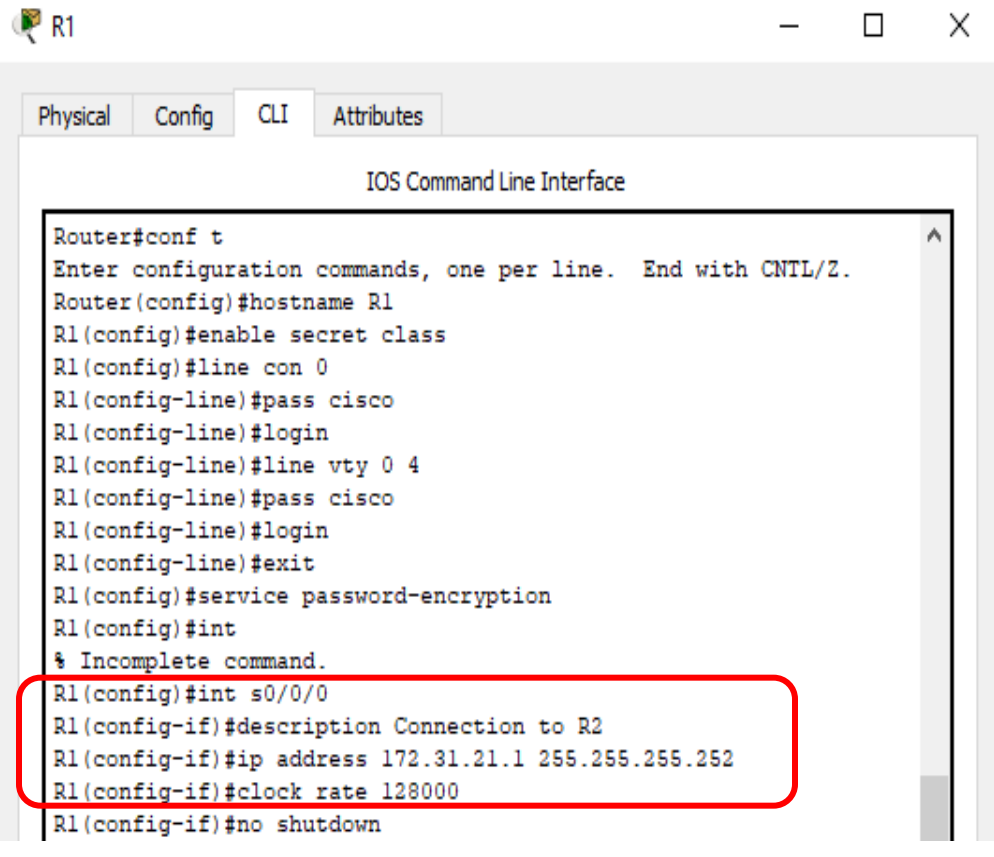

Figura 6: Configuración direccionamiento Router R2

| Physical               | Config                  | <b>CLI</b> | Attributes                                                                                                    |                                   |  |  |  |
|------------------------|-------------------------|------------|----------------------------------------------------------------------------------------------------|-----------------------------------|--|--|--|
|                        |                         |            |                                                                                                    | <b>IOS Command Line Interface</b> |  |  |  |
|                        | RZ(CONIIQ-II)#          |            | %LINK-5-CHANGED: Interface Serial0/0/1, changed state to up                                                           |                                   |  |  |  |
|                        |                         |            |                                                                                                    |                                   |  |  |  |
|                        | changed state to up     |            | %LINEPROTO-5-UPDOWN: Line protocol on Interface Serial0/0/1,                                                          |                                   |  |  |  |
|                        |                         |            |                                                                                                    |                                   |  |  |  |
|                        |                         |            |                                                                                                    |                                   |  |  |  |
| R2(config-if)#int g0/0 |                         |            |                                                                                                    |                                   |  |  |  |
|                        |                         |            | R2(config-if)#description Internet<br>R2 (config-if)#description Connectio to ISInternet                              |                                   |  |  |  |
|                        |                         |            | <u> 1990 - Parti de la Partid de la Partid de la Partid de la Partid de la Partid de la Partid de la Partid de la</u> |                                   |  |  |  |
|                        |                         |            | R2 (config-if)#description Connection to ISP                                                                          |                                   |  |  |  |
|                        |                         |            | R2(config-if)#ip add 209.165.200.225 255.255.255.248                                                                  |                                   |  |  |  |
|                        | R2 (config-if)#int g0/1 |            | 22(config-if)#ip add 10.10.10.1 255.255.255.0                                                                         |                                   |  |  |  |

2.2.2 Configuración Protocolo de enrutamiento OSPFv2 Configurar el protocolo de enrutamiento OSPFv2 bajo los siguientes criterios: **TABLA 1. OSPFv2 area 0**

| <b>Configuration Item or Task</b>                        | <b>Specification</b> |
|----------------------------------------------------------|----------------------|
| Router ID R1                                             | 1.1.1.1              |
| Router ID R2                                             | 2.2.2.2              |
| Router ID R3                                             | 3.3.3.3              |
| Configurar todas las interfaces LAN como pasivas         |                      |
| Establecer el ancho de banda para enlaces seriales<br>en | $128$ Kb/s           |
| Ajustar el costo en la métrica de S0/0 a                 | 7500                 |

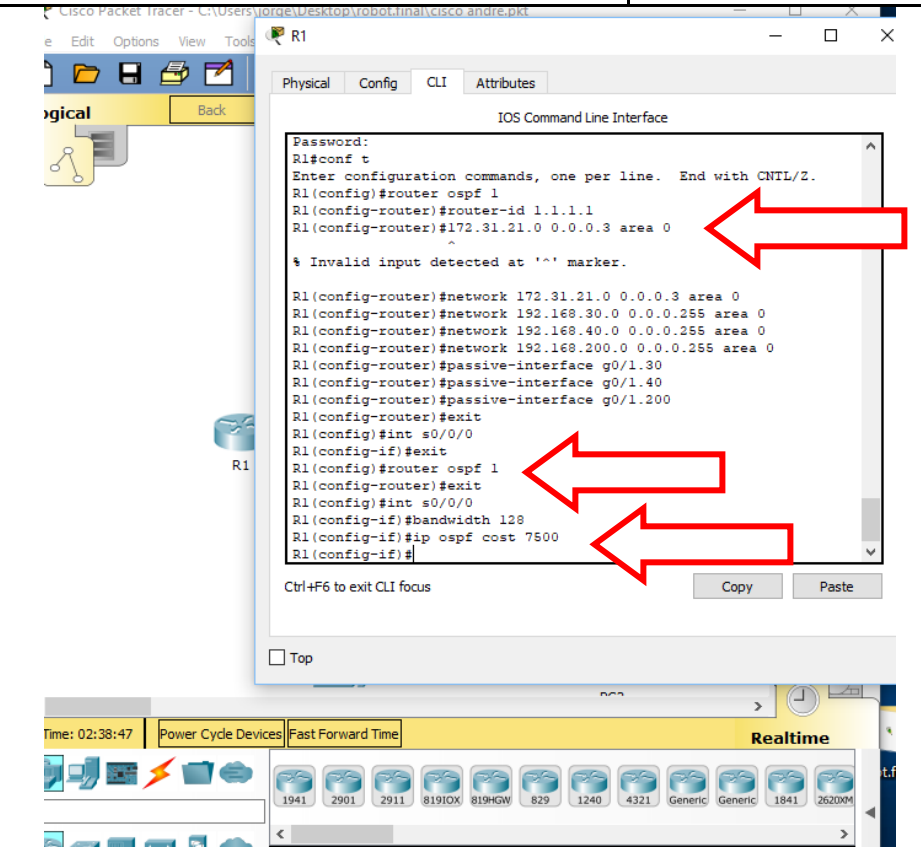

Figura 7: Configuración Protocolo de enrutamiento OSPFv2 en R1

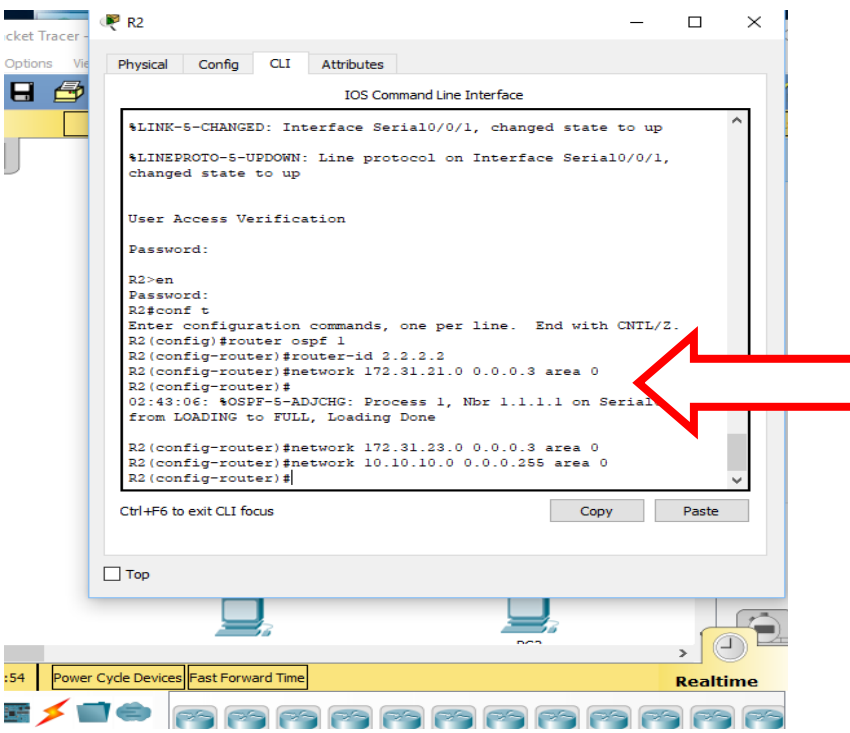

Figura 8: Configuración Protocolo de enrutamiento OSPFv2 en R2

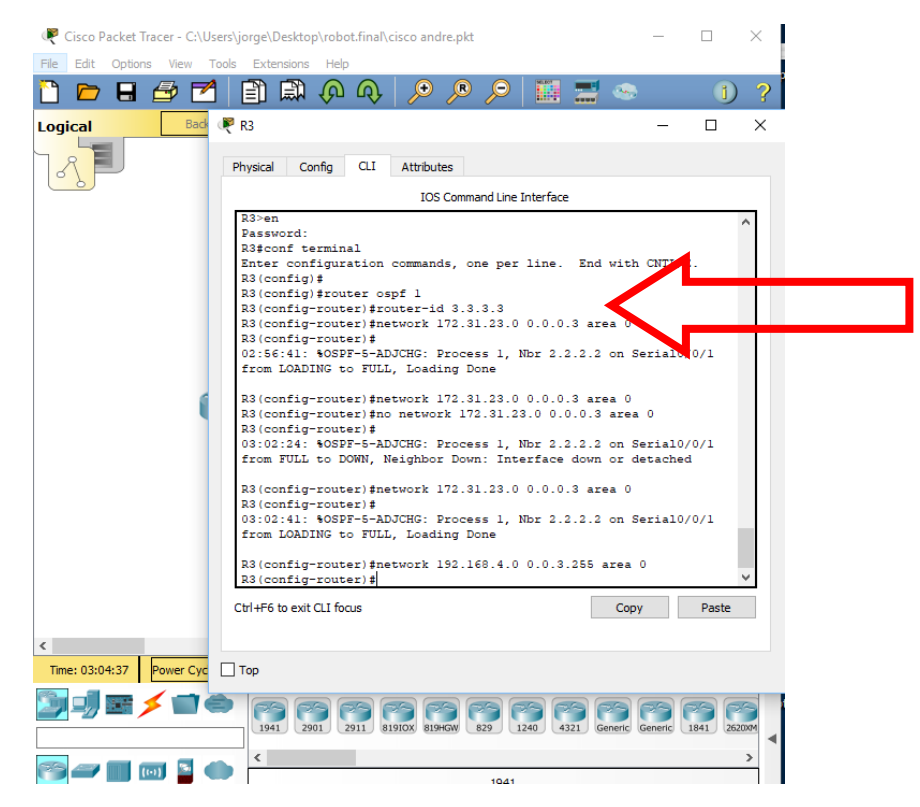

Figura 9: Configuración Protocolo de enrutamiento OSPFv2 en R3

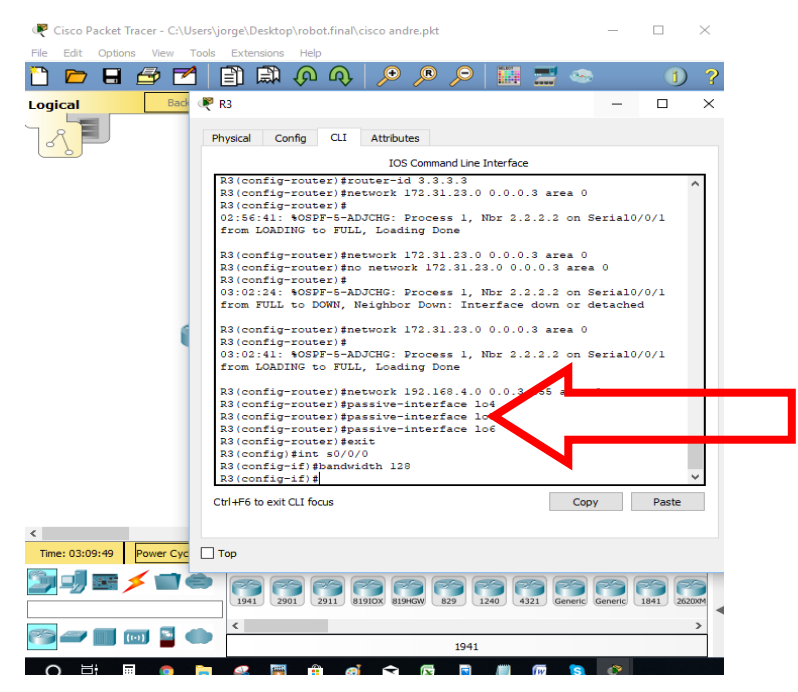

Figura 10: Configuración Protocolo de enrutamiento OSPFv2 en R3 ancho banda 128

2.2.3 Verificar información de OSPF

2.2.3.1 Visualizar tablas de enrutamiento y routers conectados por

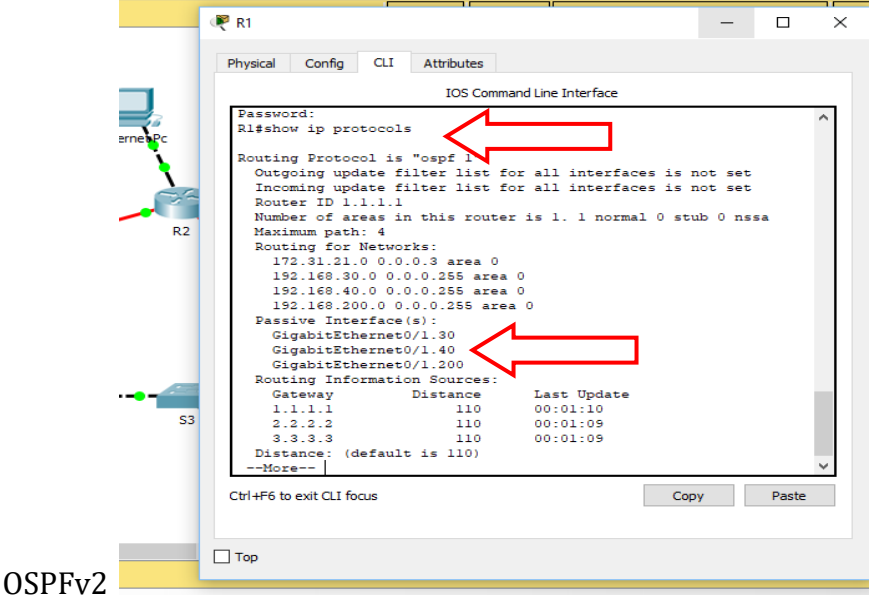

Figura 11:Visualizar tablas de enrutamiento y routers conectados por OSPFv2 en R1

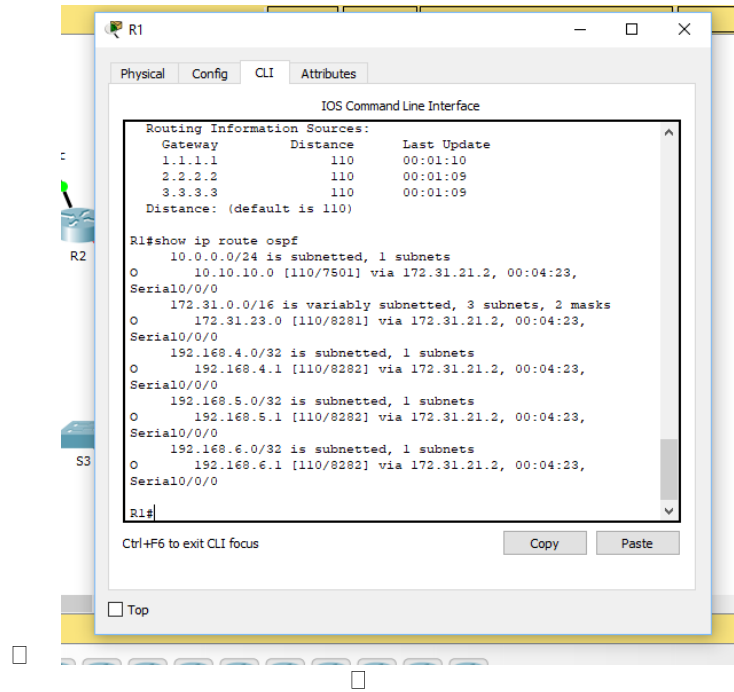

Figura 12:Visualizar tablas de enrutamiento y routers conectados por OSPFv2 en R1

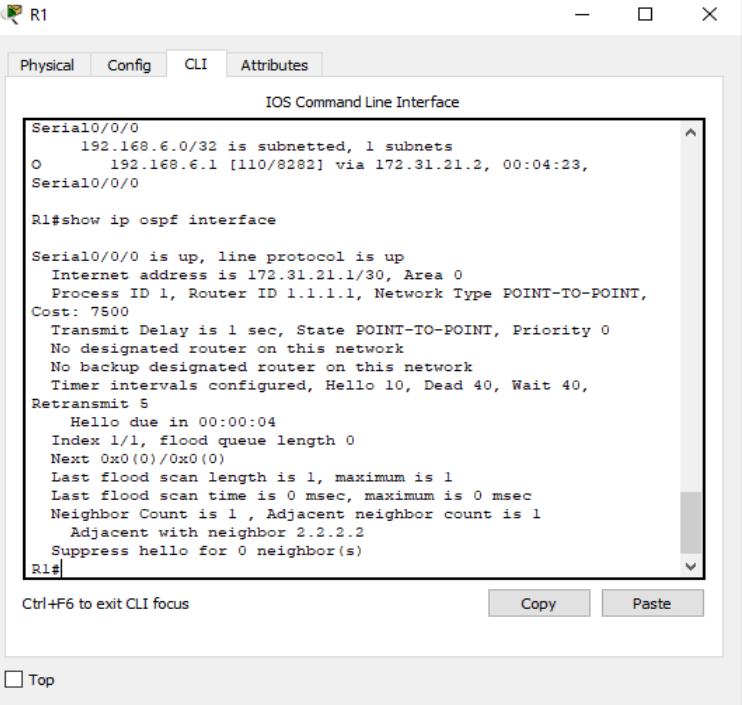

Figura 12a:Visualizar costo interface ip ospf

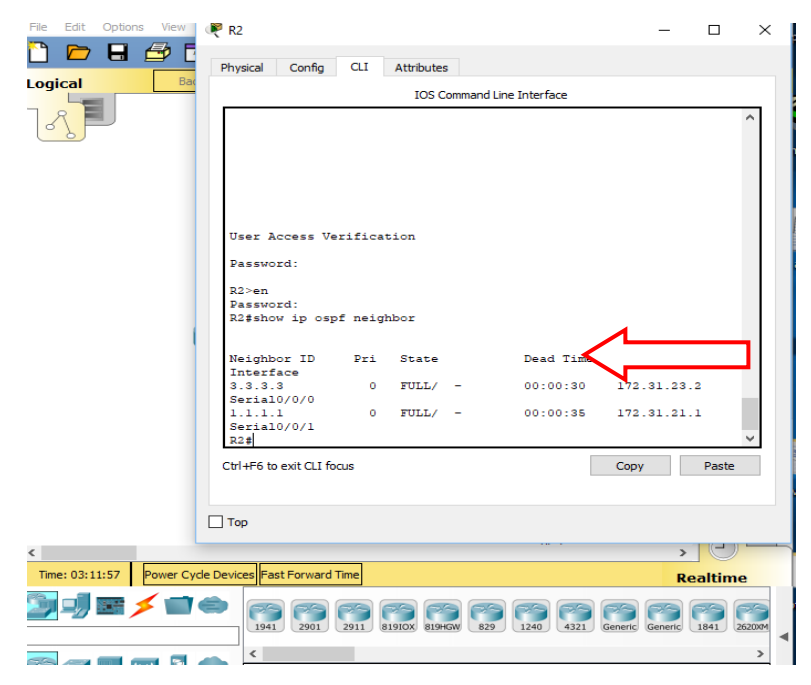

Figura 13:Visualizar tablas de enrutamiento y routers conectados por OSPFv2 en R2

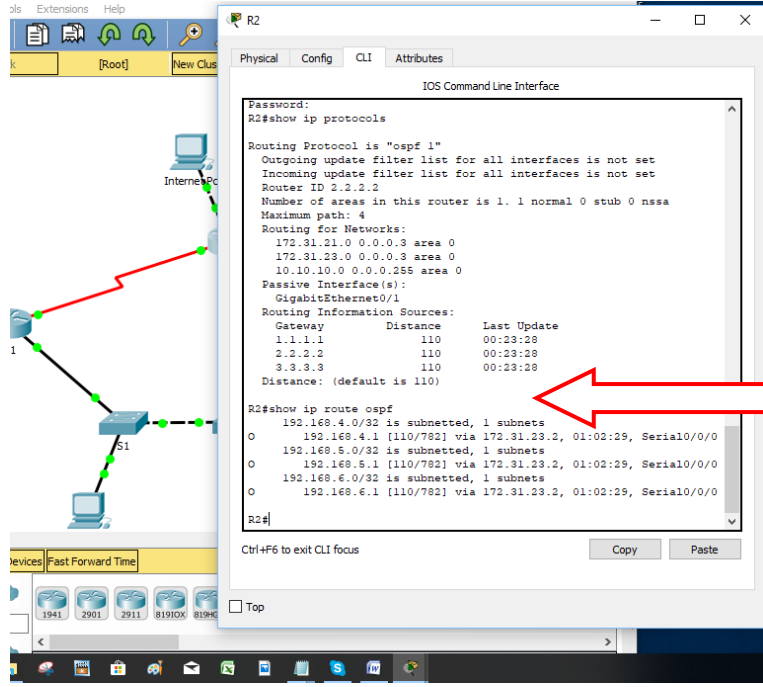

Figura 13a:Visualizar tablas de enrutamiento y routers conectados por OSPFv2 en R2

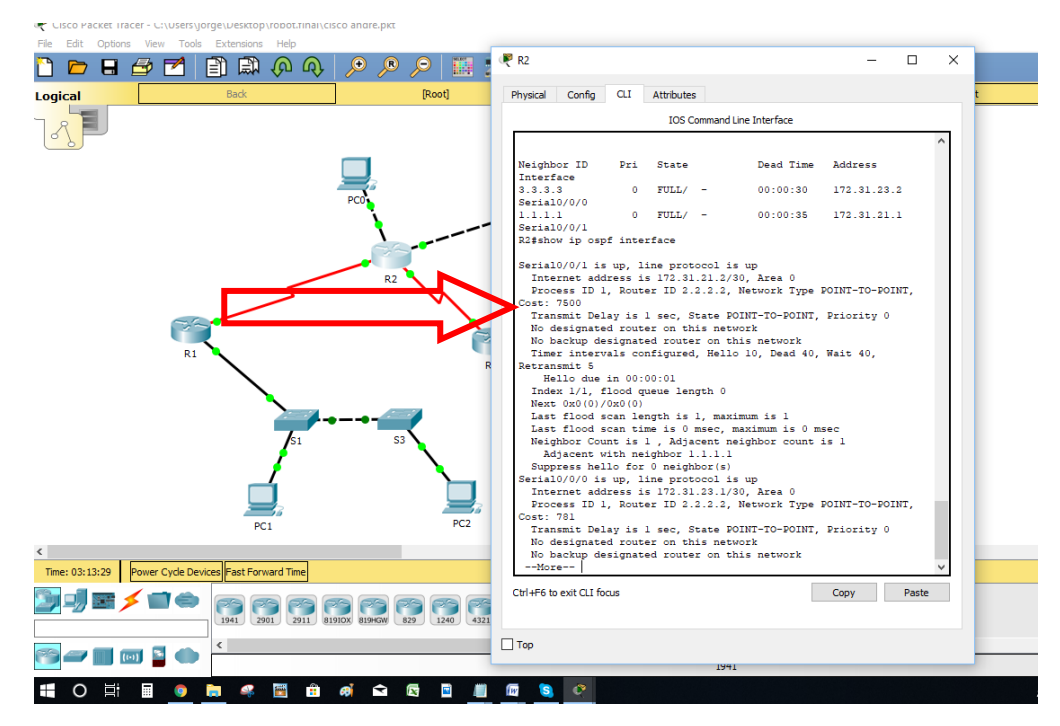

Figura 14a: Visualizar interface OSPFv2 en R2 y costo 7500

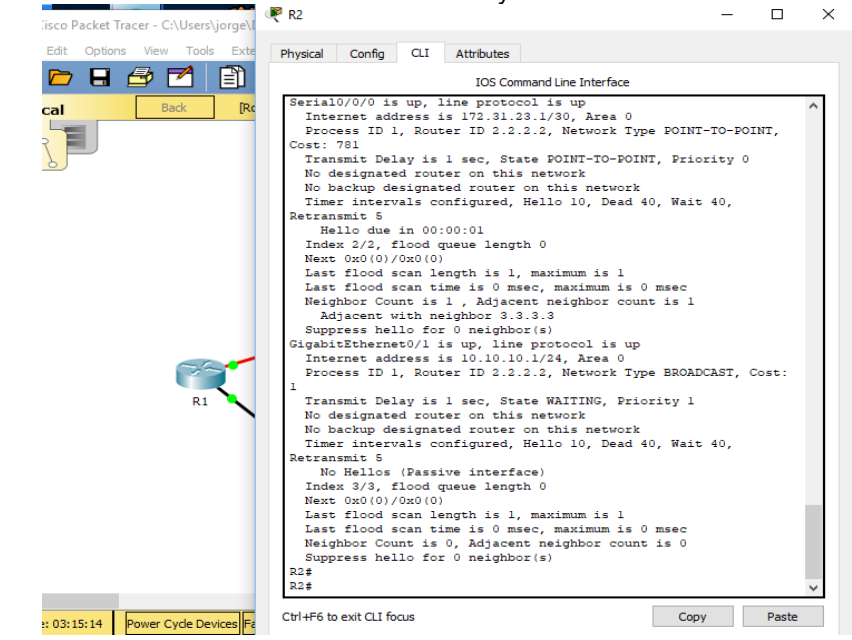

Figura 14b:Visualizar interface OSPFv2 en R2 y costo 7500

|                              |                              | <b>TOS Command Line Interface</b>                           |      |       |  |
|------------------------------|------------------------------|-------------------------------------------------------------|------|-------|--|
| R3>en                        |                              |                                                             |      |       |  |
| Password:                    |                              |                                                             |      |       |  |
| R3#show ip protocols         |                              |                                                             |      |       |  |
|                              |                              |                                                             |      |       |  |
| Routing Protocol is "ospf 1" |                              |                                                             |      |       |  |
|                              |                              | Outgoing update filter list for all interfaces is not set   |      |       |  |
|                              |                              | Incoming update filter list for all interfaces is not set   |      |       |  |
| Router ID 3.3.3.3            |                              |                                                             |      |       |  |
|                              |                              | Number of areas in this router is 1. 1 normal 0 stub 0 nssa |      |       |  |
| Maximum path: 4              |                              |                                                             |      |       |  |
| Routing for Networks:        |                              |                                                             |      |       |  |
|                              | 172.31.23.0 0.0.0.3 area 0   |                                                             |      |       |  |
|                              | 192.168.4.0 0.0.3.255 area 0 |                                                             |      |       |  |
| Passive Interface(s):        |                              |                                                             |      |       |  |
| Loopback4                    |                              |                                                             |      |       |  |
| Loopback5                    |                              |                                                             |      |       |  |
| Loopback6                    |                              |                                                             |      |       |  |
|                              | Routing Information Sources: |                                                             |      |       |  |
| Gateway                      | Distance                     | Last Update                                                 |      |       |  |
| 1.1.1.1                      | 110                          | 00:20:02                                                    |      |       |  |
| 2, 2, 2, 2                   | 110                          | 00:20:02                                                    |      |       |  |
| 3.3.3.3                      | 110                          | 00:20:02                                                    |      |       |  |
| Distance: (default is 110)   |                              |                                                             |      |       |  |
|                              |                              |                                                             |      |       |  |
|                              |                              |                                                             |      |       |  |
| R3#                          |                              |                                                             |      |       |  |
| Ctrl+F6 to exit CLI focus    |                              |                                                             | Copy | Paste |  |

Figura 14c:Visualizar tablas de enrutamiento y routers conectados por OSPFv2 en R3

2.2.3.2 Visualizar lista resumida de interfaces por OSPF en donde se ilustre el costo de cada interface

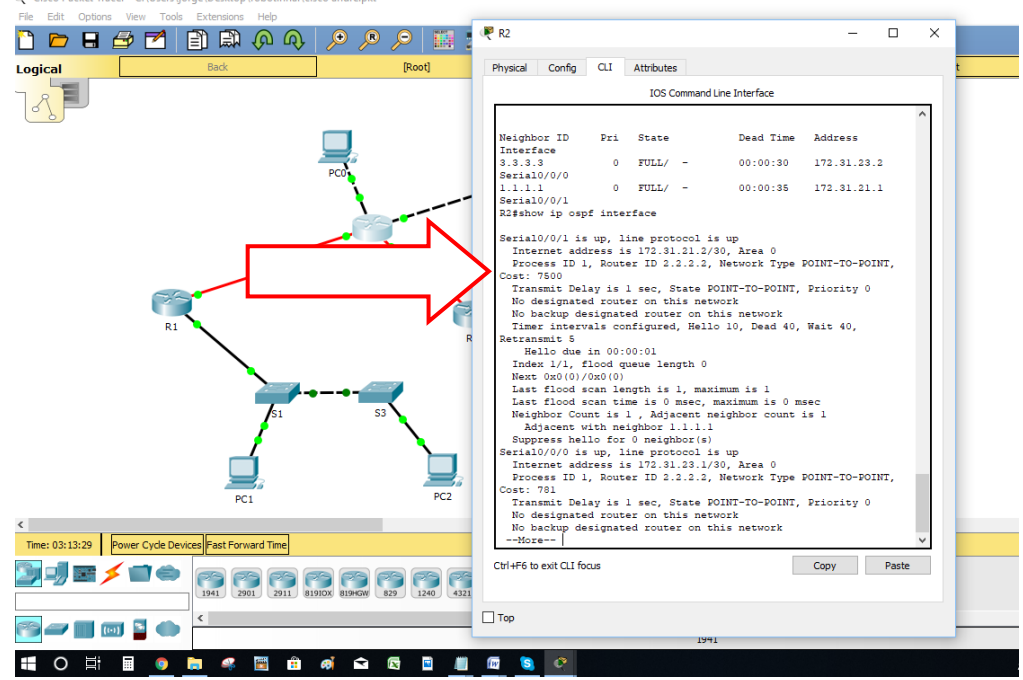

Figura 15: Lista resumida de interfaces por OSPF

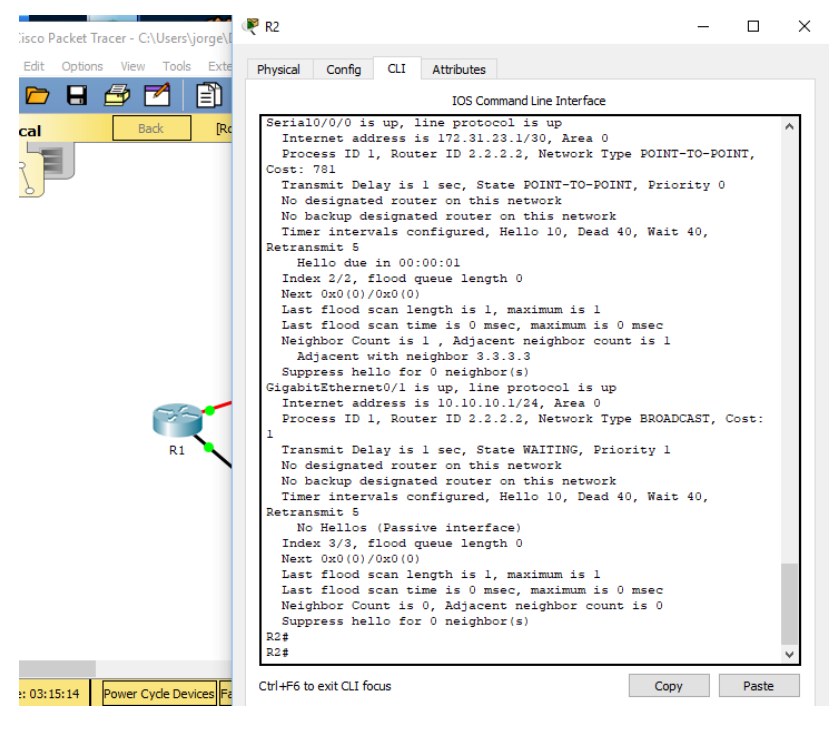

Figura 15.a: Lista resumida de interfaces por OSPF

2.2.3.3 Visualizar el OSPF Process ID, Router ID, Address summarizations, Routing Networks, and passive interfaces configuradas en cada router.

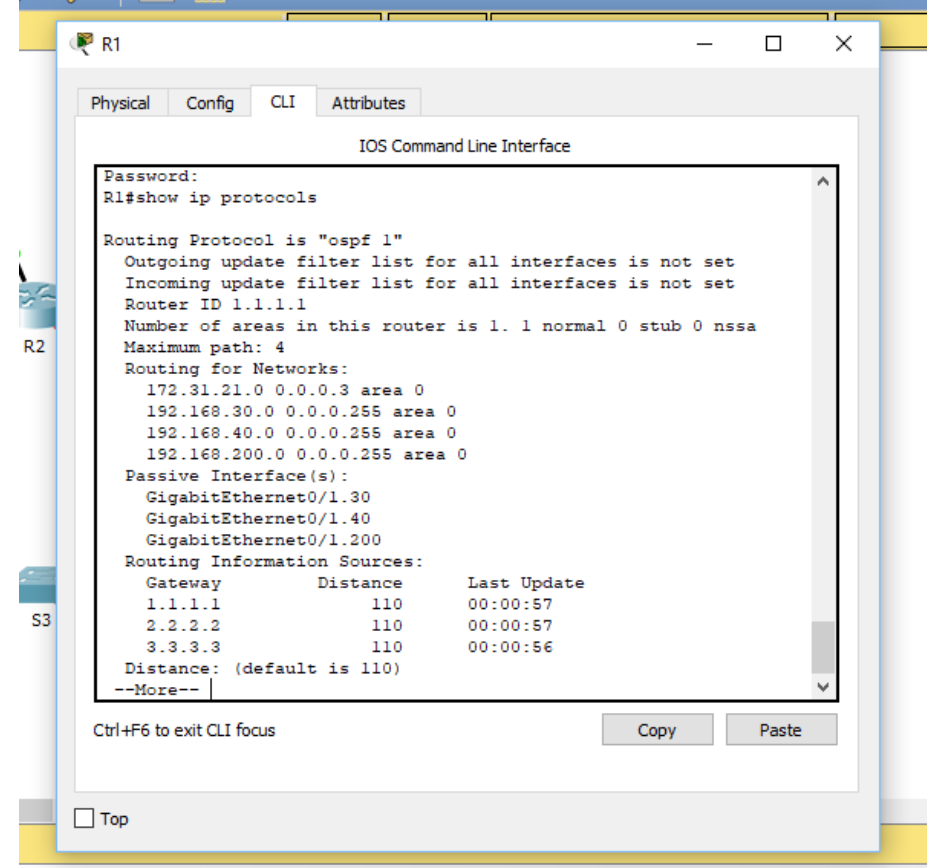

Figura 16a: OSPF Process ID, Router ID, Address summarizations, Routing Networks, and passive interfaces configuradas en R1

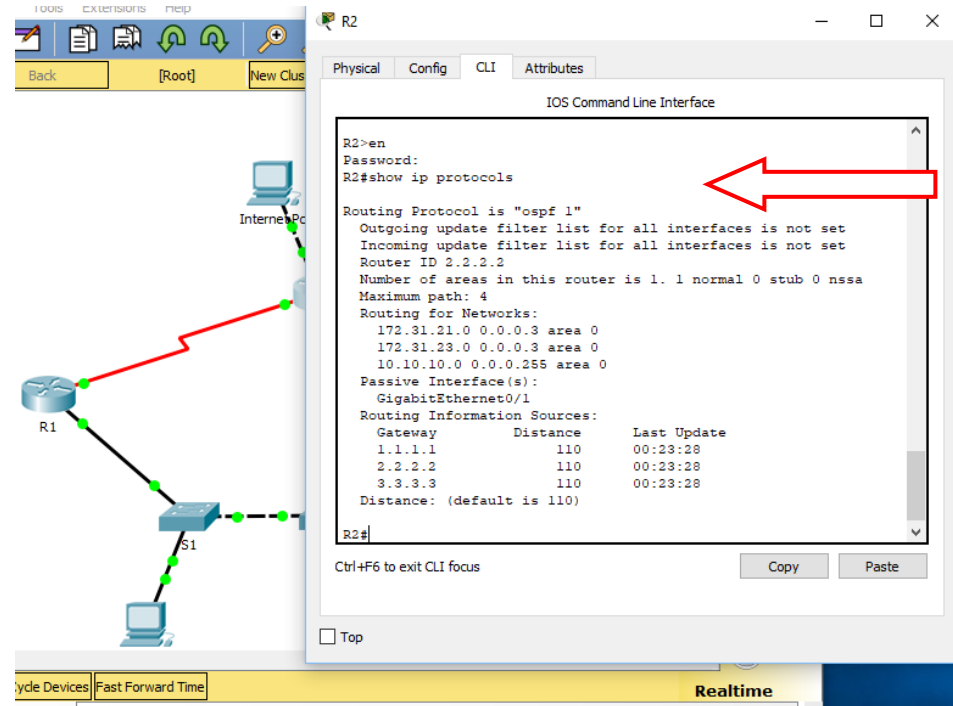

Figura 16b: OSPF Process ID, Router ID, Address summarizations, Routing Networks, and passive interfaces configuradas en R2

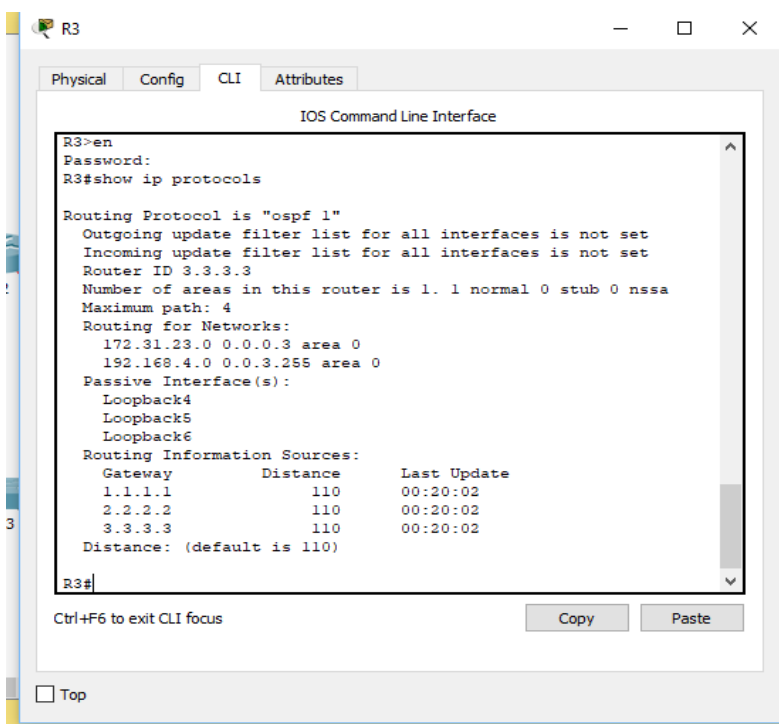

Figura 16.c : OSPF Process ID, Router ID, Address summarizations, Routing Networks, and passive interfaces configuradas en R3

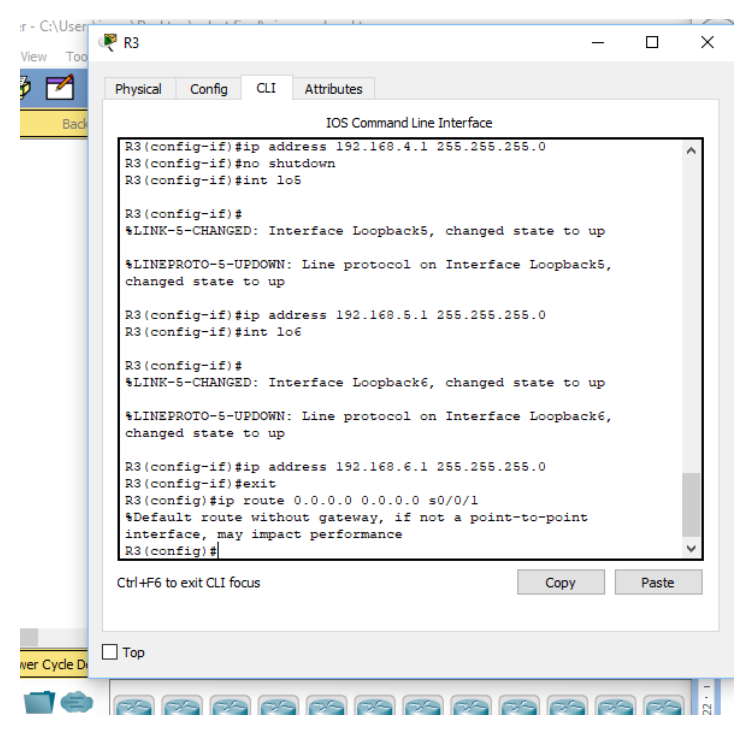

Figura 16d: OSPF Process ID, Router ID, Address summarizations, Routing Networks, and passive interfaces configuradas en R3

| 1921 | 168 |  |  |    |  |   |  | 0 |   |   |  | 192.168.4.0    |
|------|-----|--|--|----|--|---|--|---|---|---|--|----------------|
| 192  | 168 |  |  |    |  |   |  | U | 0 |   |  | 192.168.5.0    |
| 1921 | 168 |  |  |    |  |   |  | 0 | 0 | υ |  | 192.168.6.0    |
| 192  | 168 |  |  | 0. |  | 0 |  | 0 | 0 |   |  | 192.168.4.0/22 |

Tabla 2 .Sumarización

2.2.4 Configurar VLANs, Puertos troncales, puertos de acceso, encapsulamiento, Inter-VLAN Routing y Seguridad en los Switches acorde a la topología de red establecida.

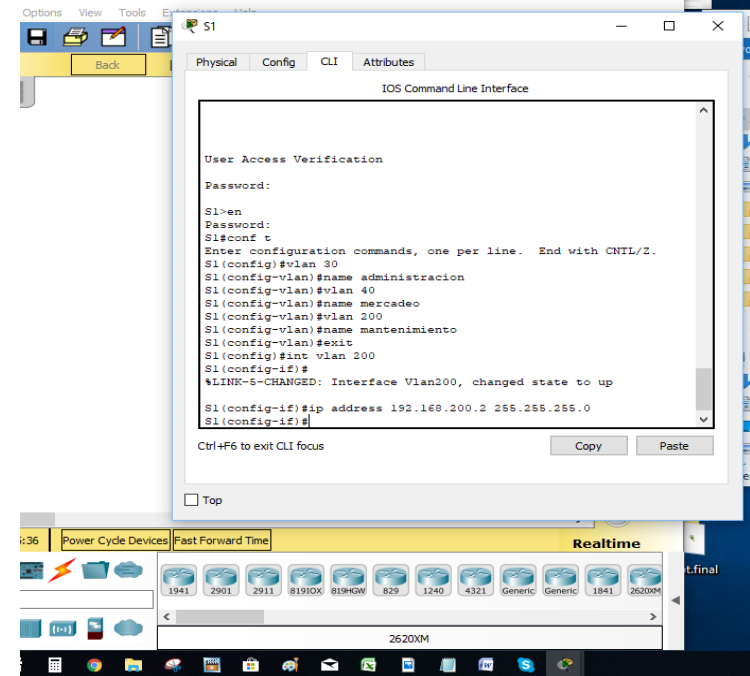

Figura 17.a: configuracion Vlan para S1

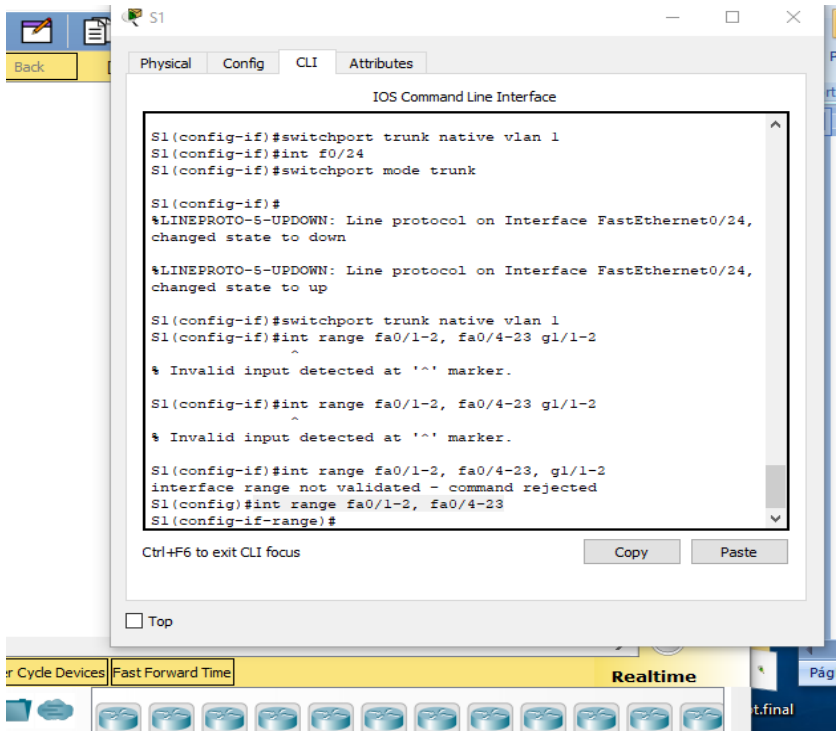

Figura 17b: configuracion Vlan para S1

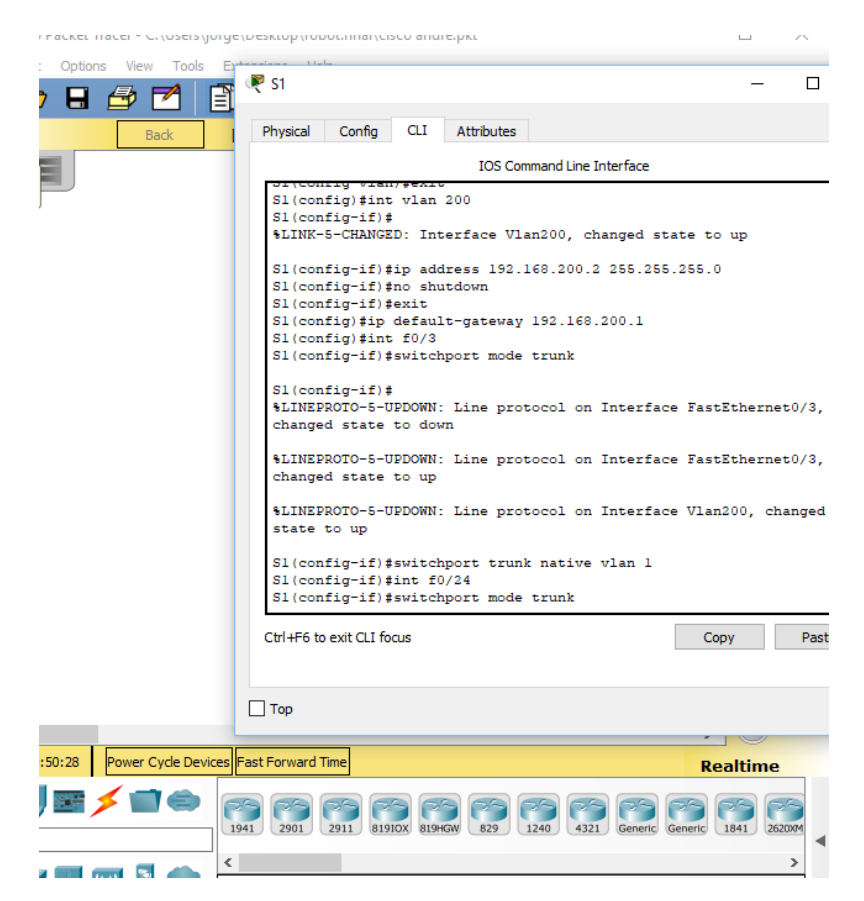

Figura 17c: configuracion Vlan para S1

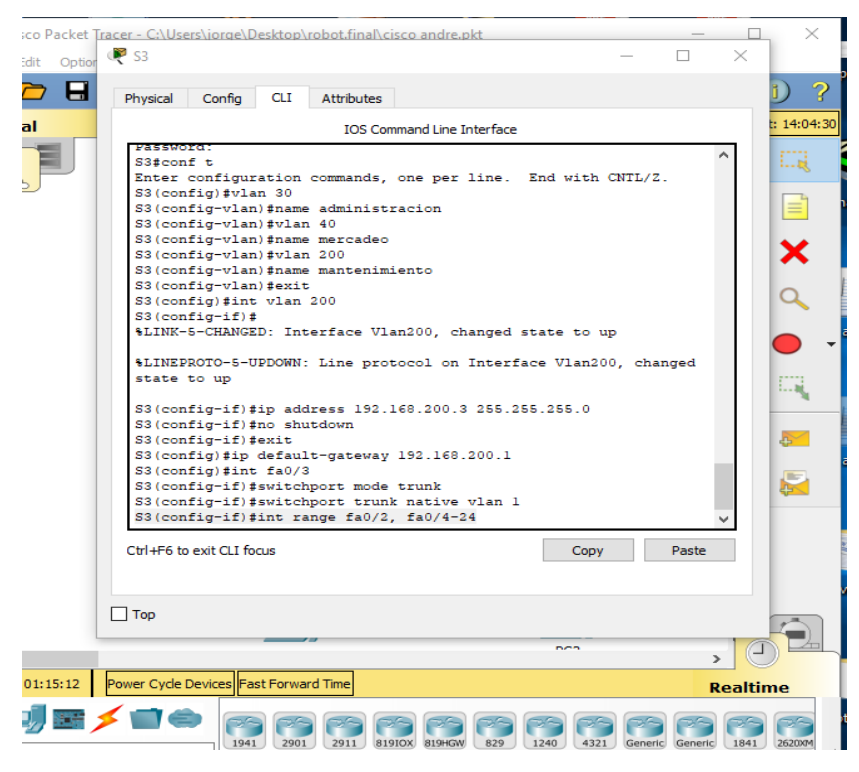

Figura 17d: configuracion Vlan para S3

2.2.5 En el Switch 3 deshabilitar DNS lookup

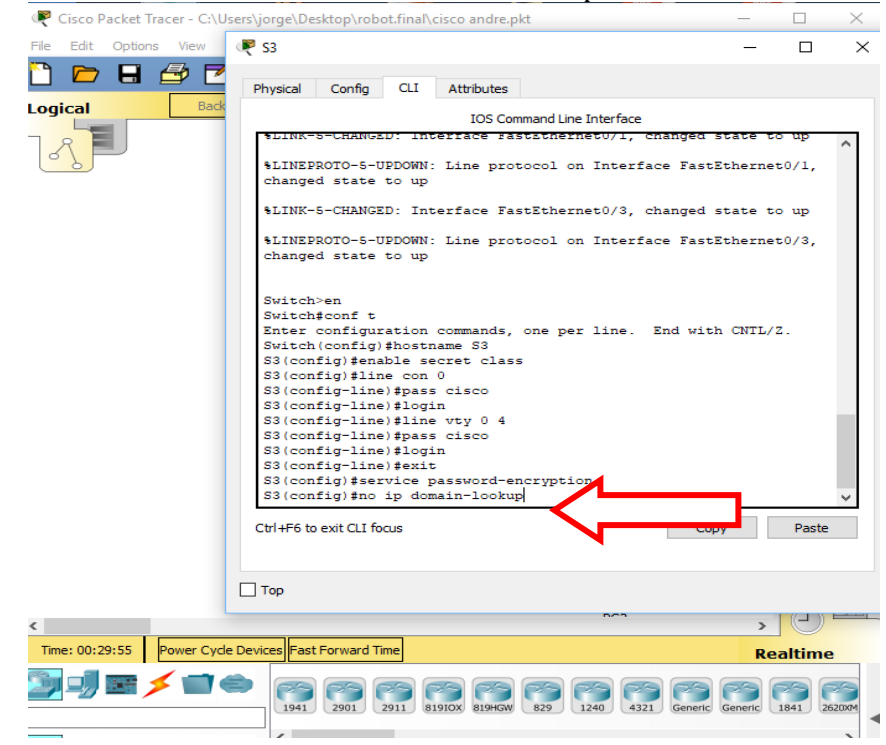

Figura 18: en Switch 3 deshabilitar DNS lookup

2.2.6 Asignar direcciones IP a los Switches acorde a los lineamientos

Se configura la dirección ip como lo solicita la topología y según el direccionamiento de la

vlan;

En el grafico no coincide la dirección 192.168.99.3 con lo que solicita la tabla que sería

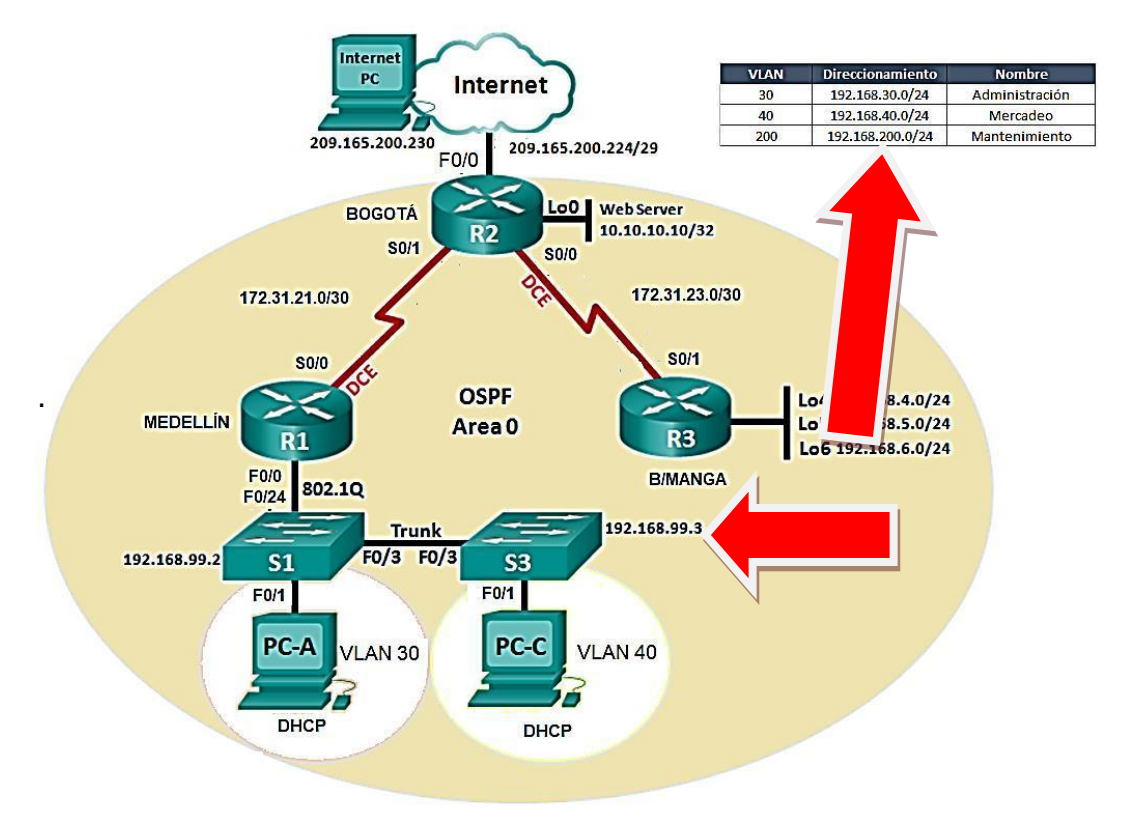

192.168.200.3

Figura 19.tabla direcciones IP PARA LAS vLAN

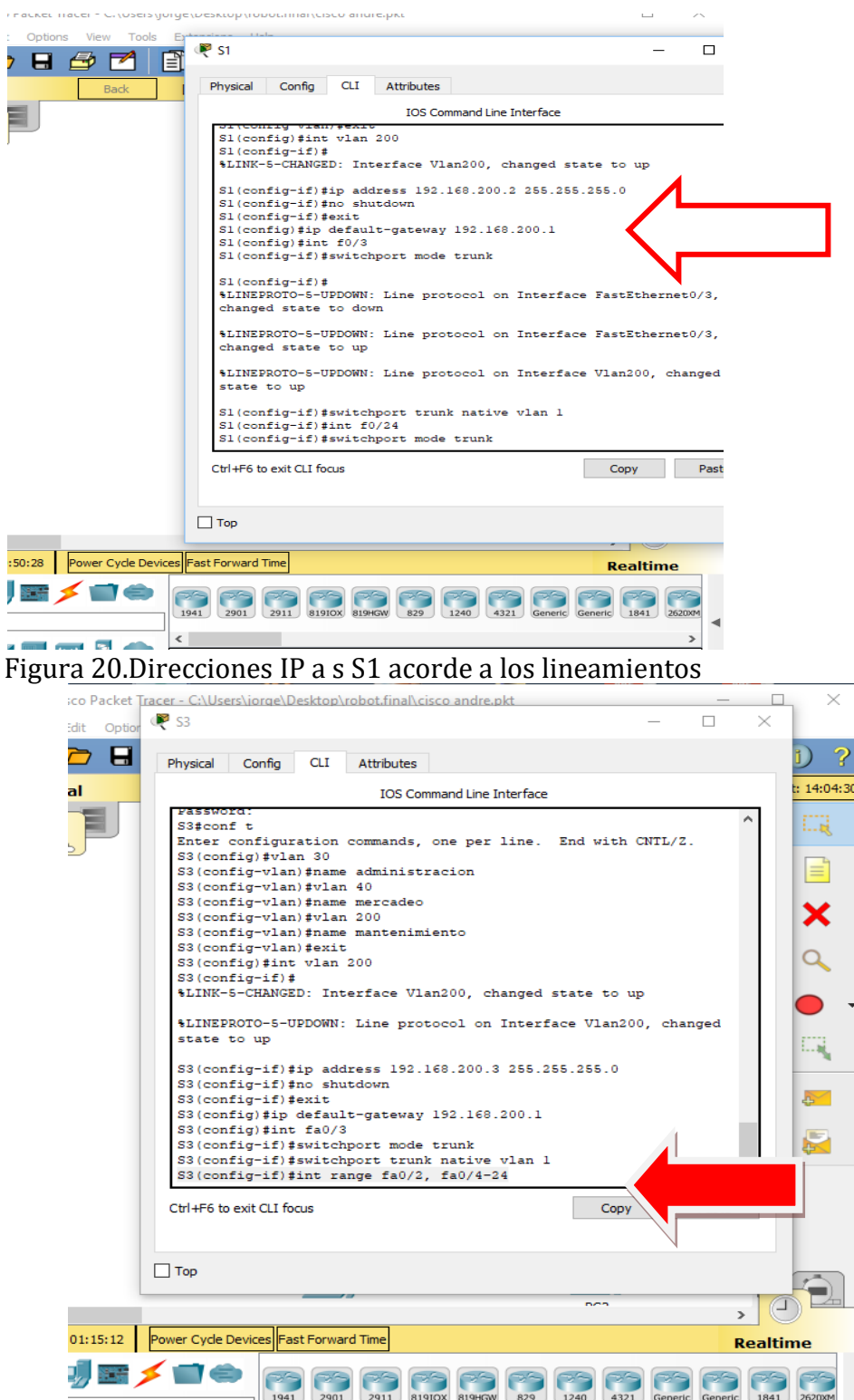

ı

ı

Figura 21.Direcciones IP a s S3 acorde a los lineamientos
2.2.7 Desactivar todas las interfaces que no sean utilizadas en el esquema de red.

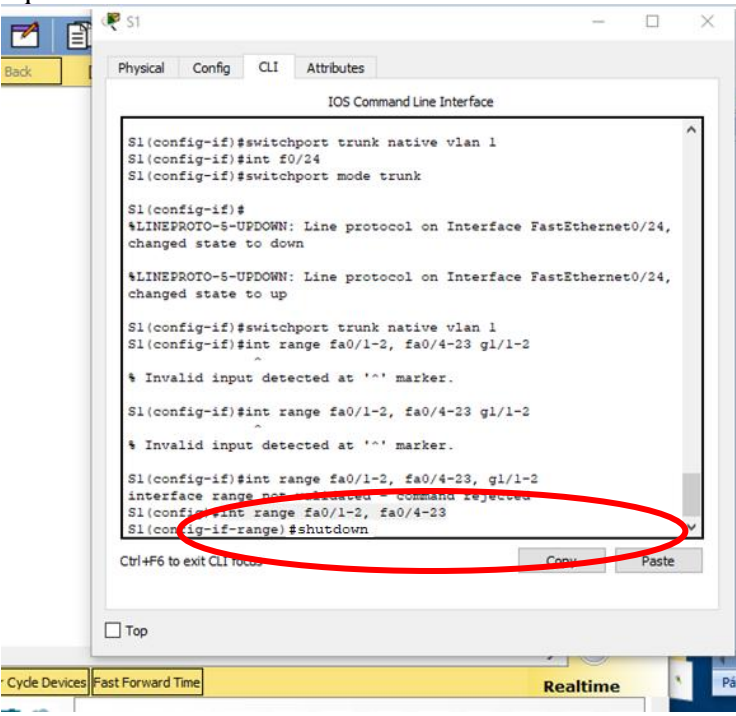

Figura 22a: Desactivar todas las interfaces que no sean utilizadas en el esquema de red. Desde R1

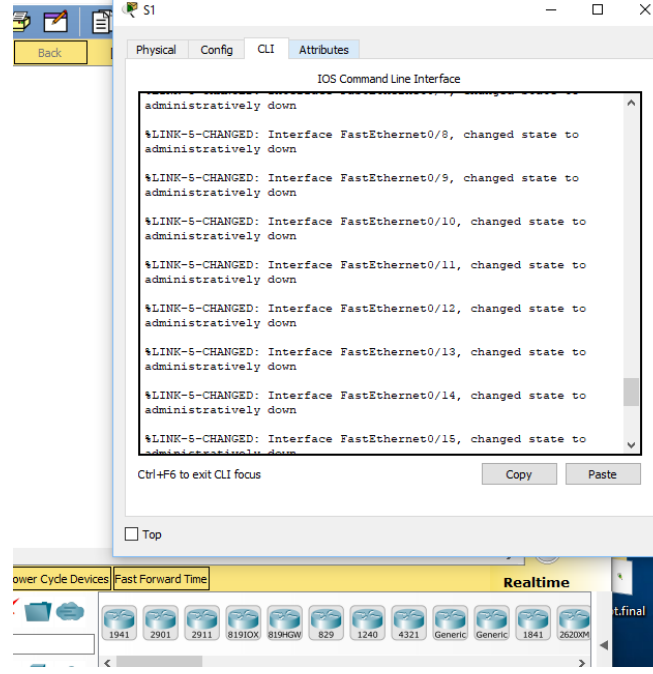

Figura 22b: Desactivar todas las interfaces que no sean utilizadas en el esquema de red. Desde R1

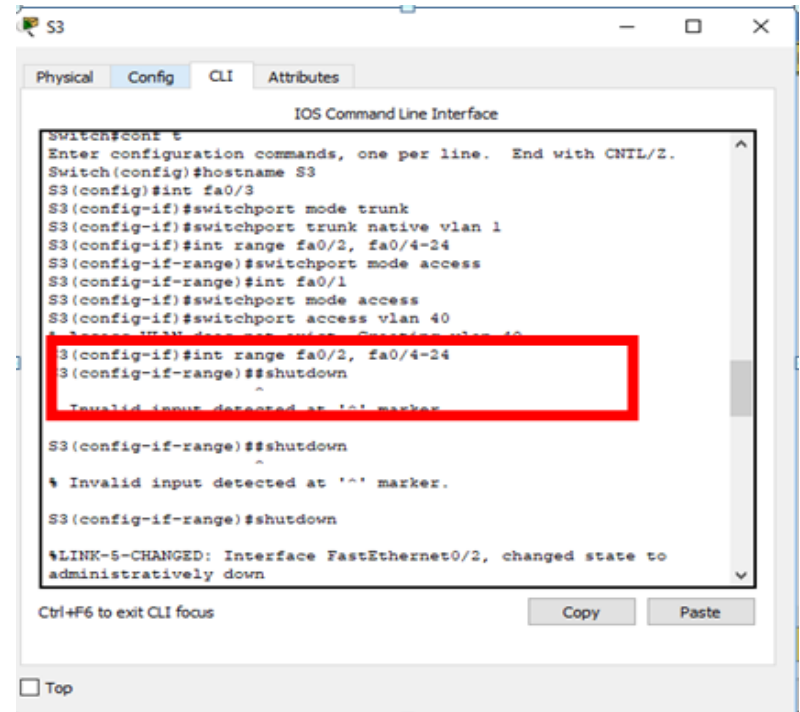

Figura 23a: Desactivar todas las interfaces que no sean utilizadas en el esquema de red. Desde R3

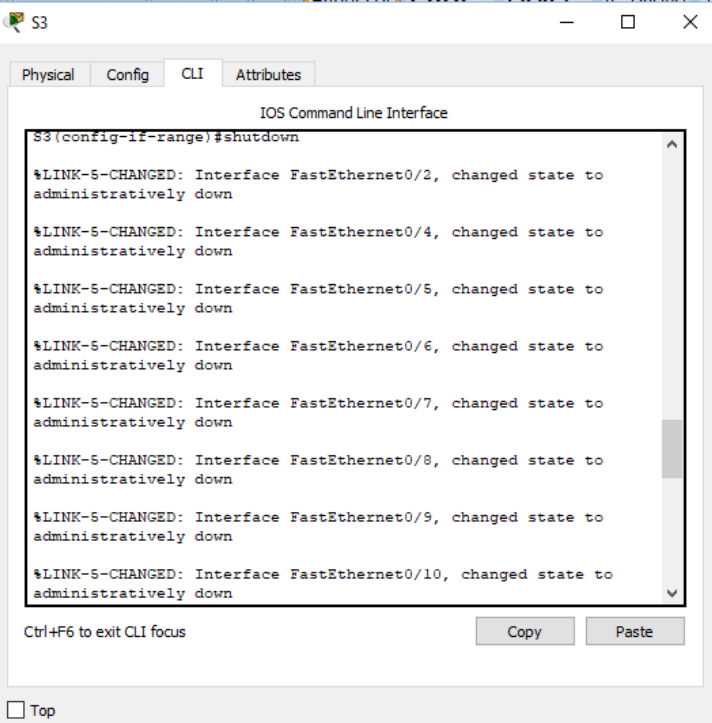

Figura 23b: Desactivar todas las interfaces que no sean utilizadas en el esquema de red. Desde R3

#### 2.2.8 Implement DHCP and NAT for IPv4

- 2.2.8.1 Configurar R1 como servidor DHCP para las VLANs 30 y 40.<br>2.2.8.2 Reservar las primeras 30 direcciones IP de las VLAN 30 y 40
- Reservar las primeras 30 direcciones IP de las VLAN 30 y 40 para configuraciones estáticas.

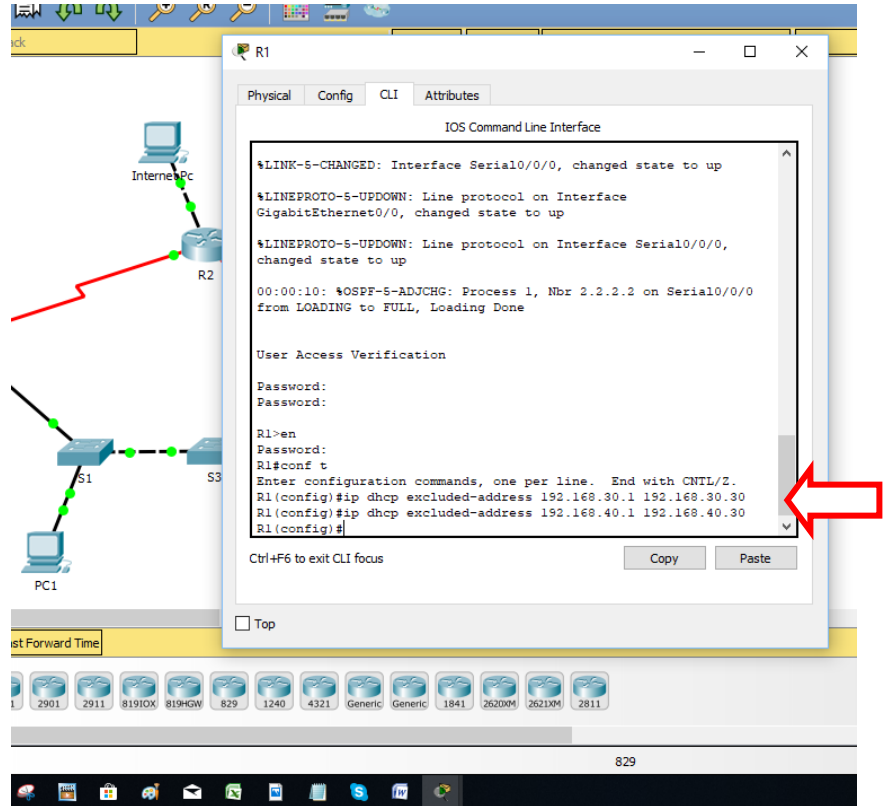

Figura 24. Configurar R1 como servidor DHCP para las VLANs 30 y 40.

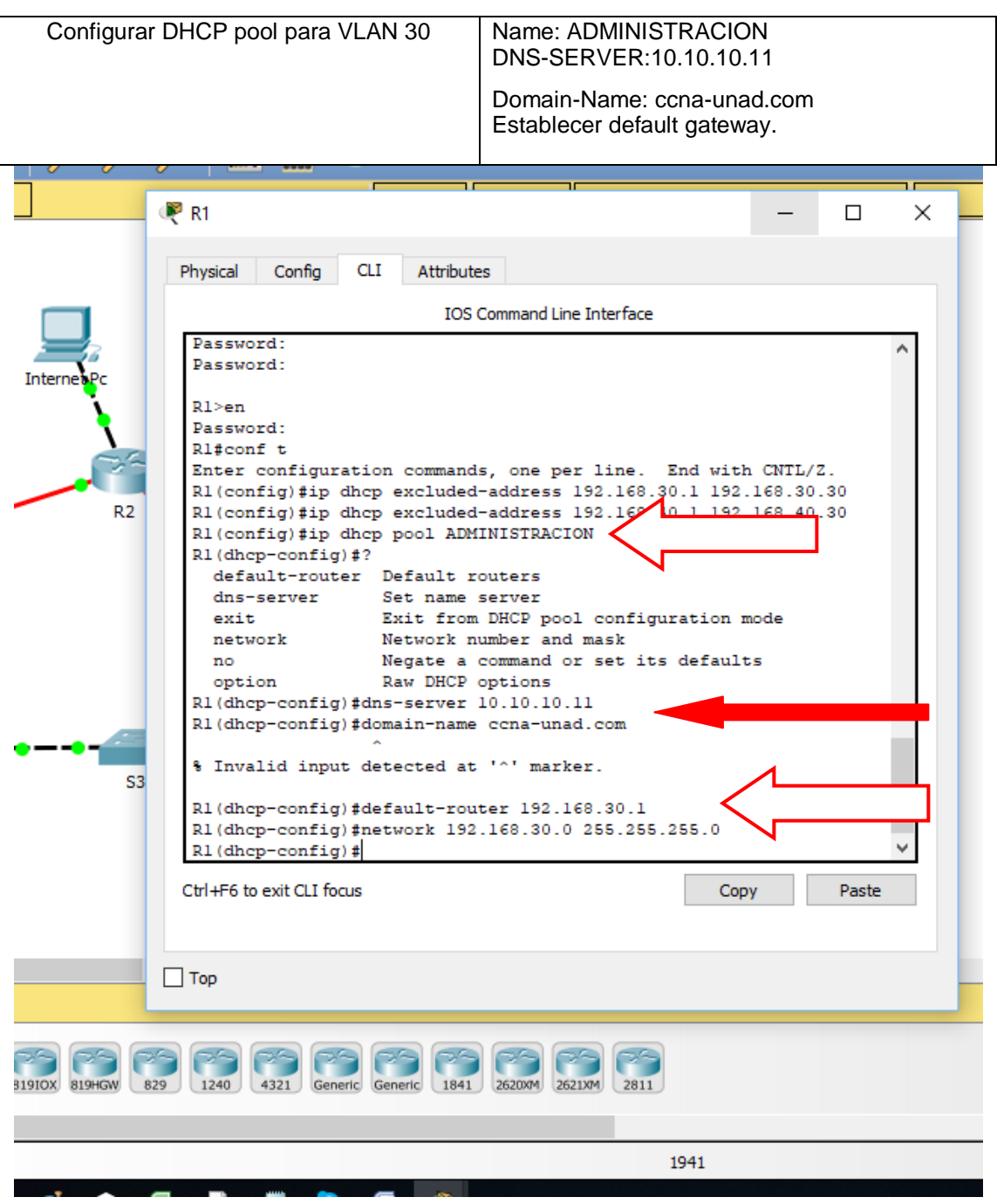

# 2.2.9 Configurar DHCP pool para VLAN 30

Figura 25a: Configurar DHCP pool para VLAN 30

Packet tracer no acepta el comando del Domain-Name

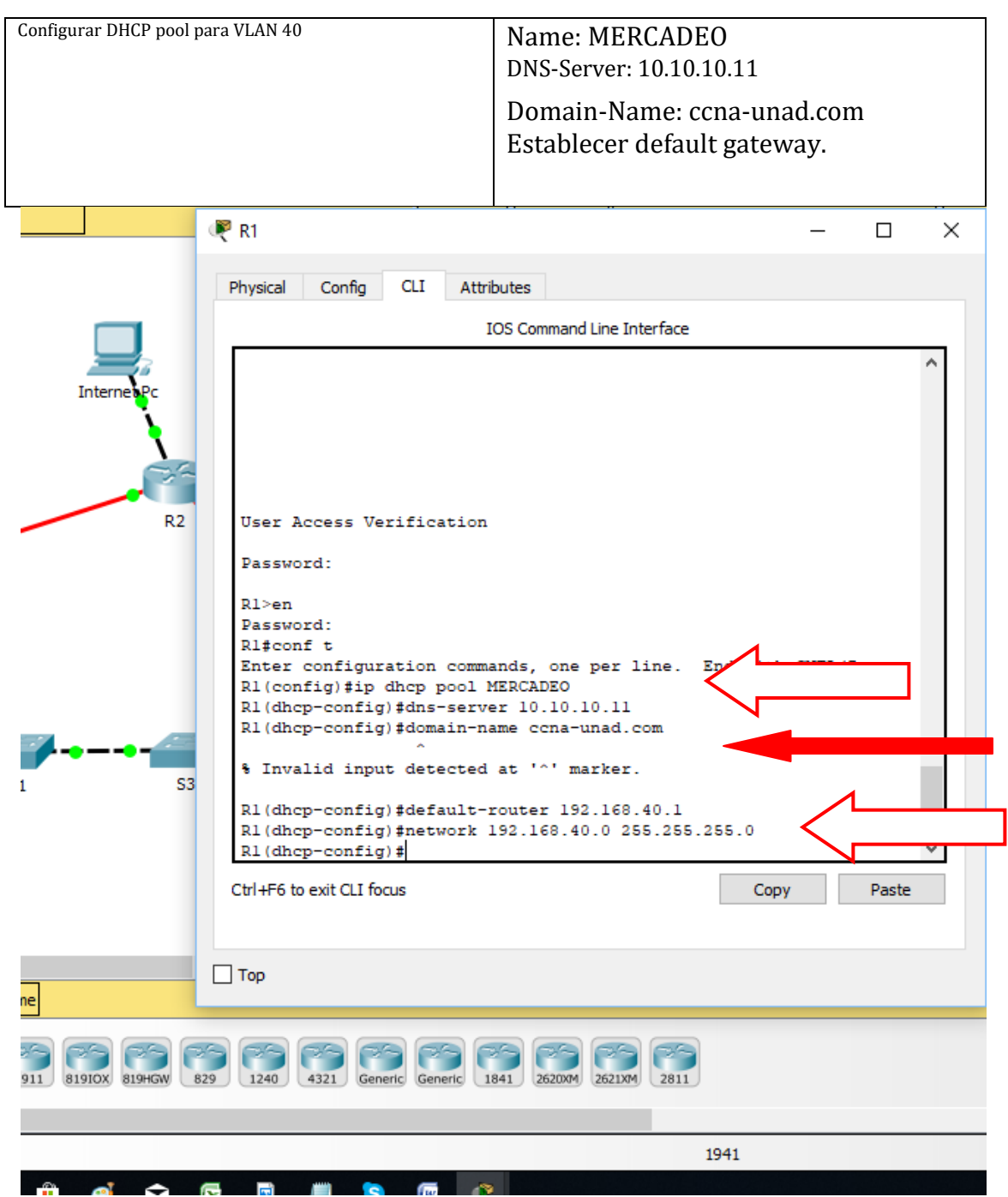

### 2.2.10 Configurar DHCP pool para VLAN 40

Figura 25b: Configurar DHCP pool para VLAN 40

Packet tracer no acepta el comando del Domain-Name

2.2.15 Configurar NAT en R2 para permitir que los host puedan salir a internet

2.2.15.1 Se crea base local con 1 usuario en R2

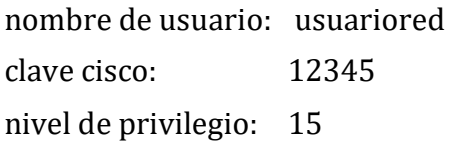

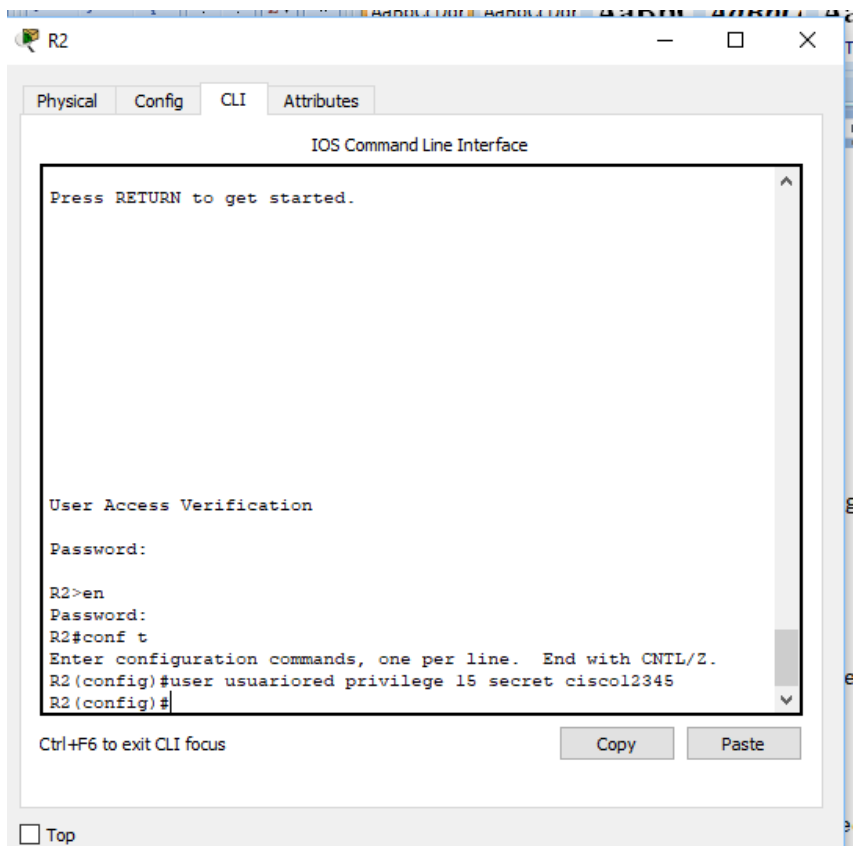

Figura 26: Configurar NAT en R2 para permitir que los host puedan salir a internet, Se crea base local con 1 usuario en R2

2.2.11.2 Se crea NAT estática al servidor Web con la dirección de entrada global 209.165.200.229 que corresponde al grafico. Y se asignan las interfaces de salida y entrada a la NAT estática

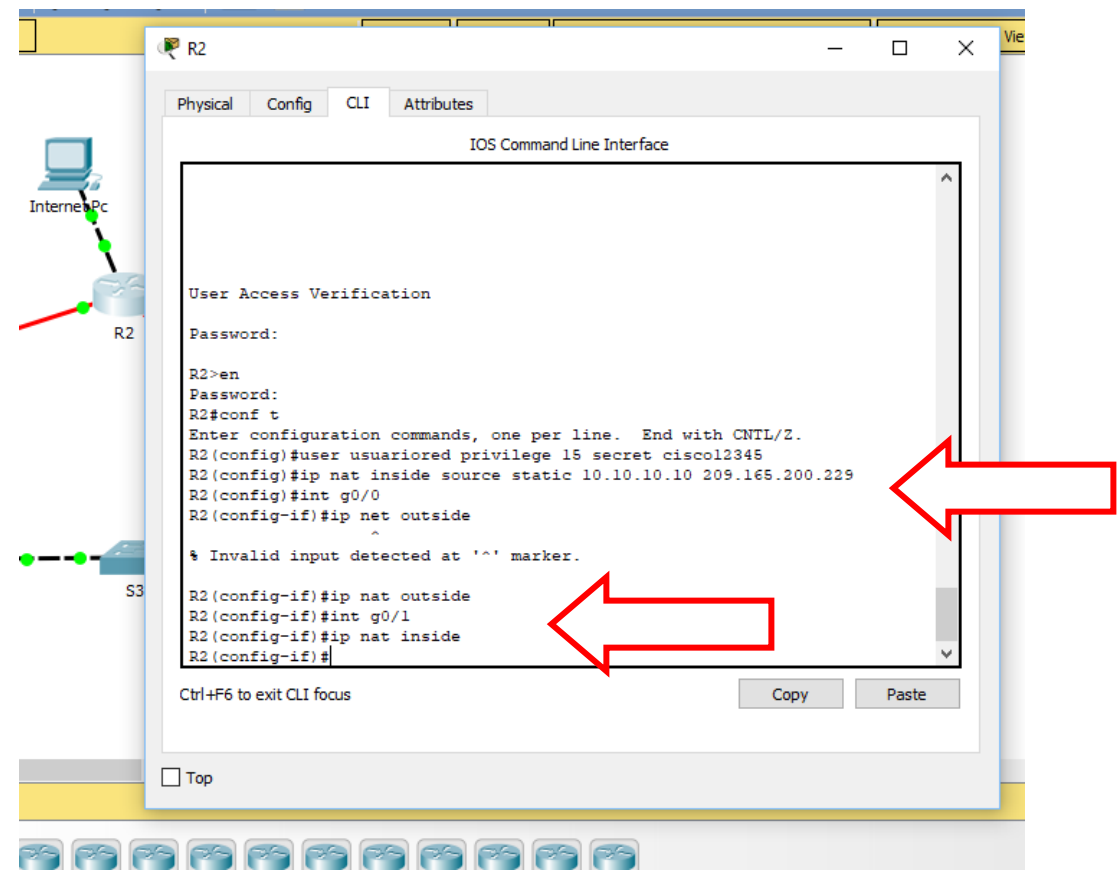

Figura 27. Se crea NAT estática al servidor Web con la dirección de entrada global 209.165.200.229 que corresponde al grafico. Y se asignan las interfaces de salida y entrada a la NAT estática

2.2.16 Configurar al menos dos listas de acceso de tipo estándar a su criterio en para restringir o permitir tráfico desde R1 o R3 hacia R2

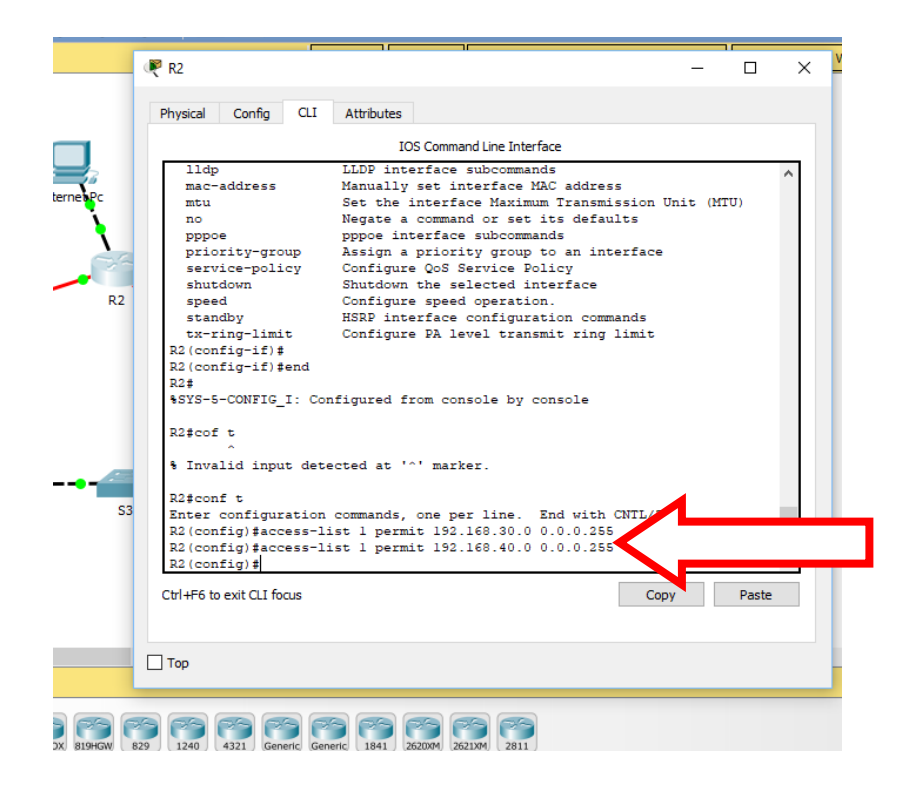

Figura 28. Configuración listas de acceso de tipo estándar

2.2.17 Configurar al menos dos listas de acceso de tipo extendido o nombradas a su criterio en para restringir o permitir tráfico desde R1 o R3 hacia R2.

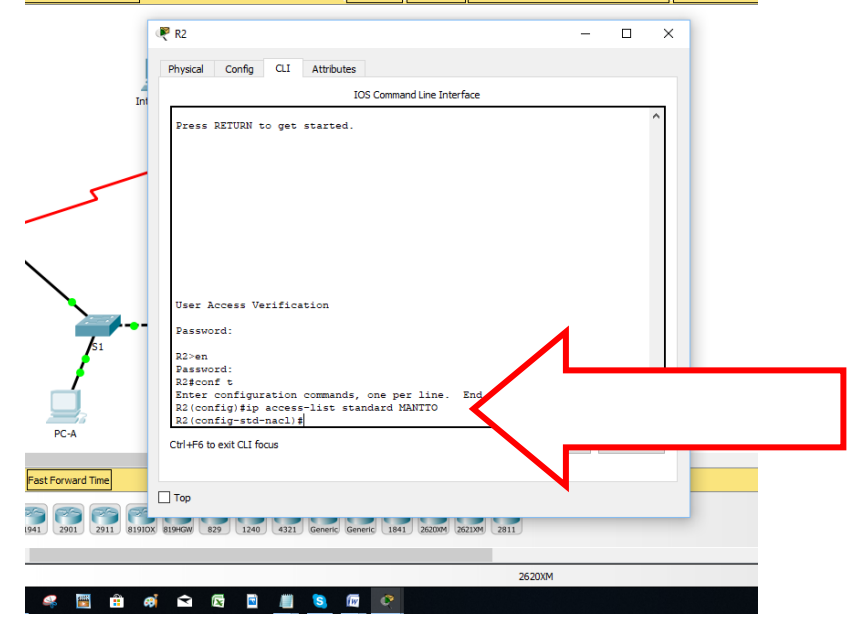

Figura 29a. Configuración listas de acceso de tipo estándar

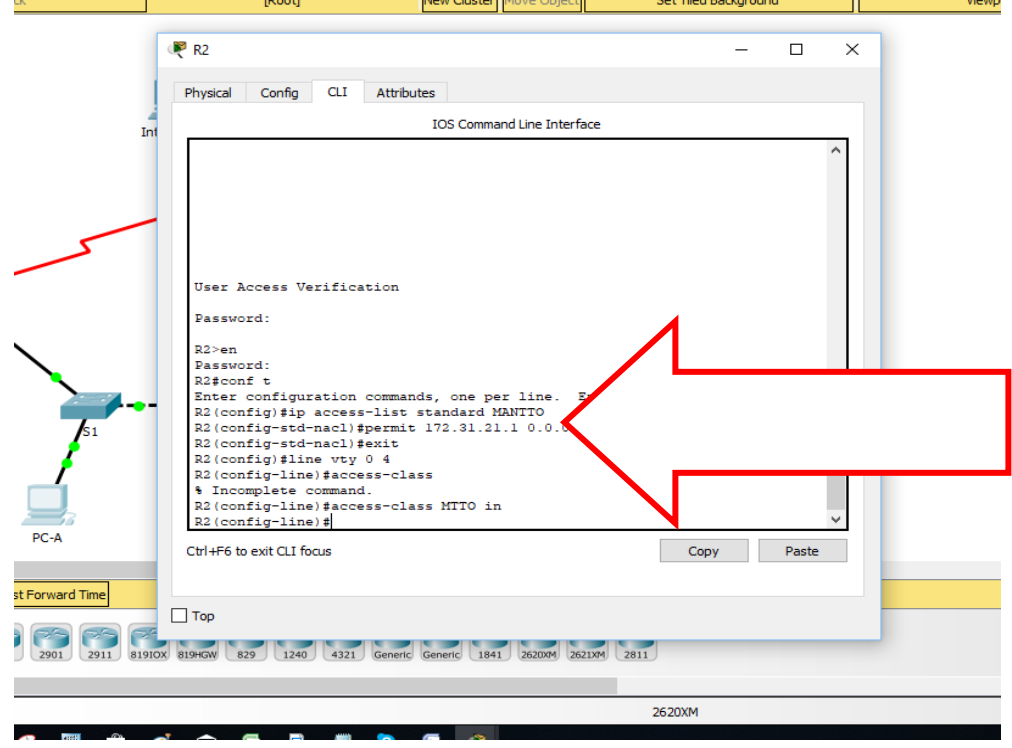

Figura 29b. Configuración listas de acceso de tipo estándar

# Figura 30.Confirmamos con telnet

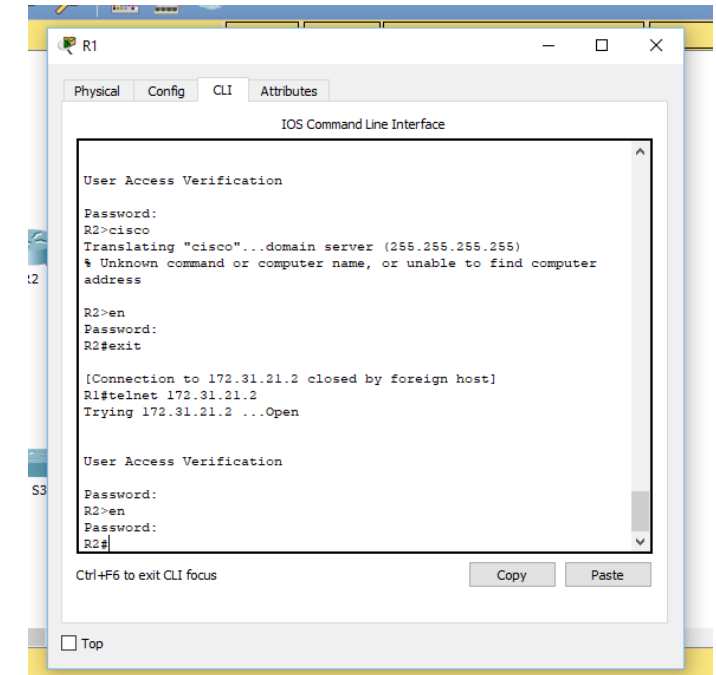

# Figura.31 R1 se conecta a R2 con telnet

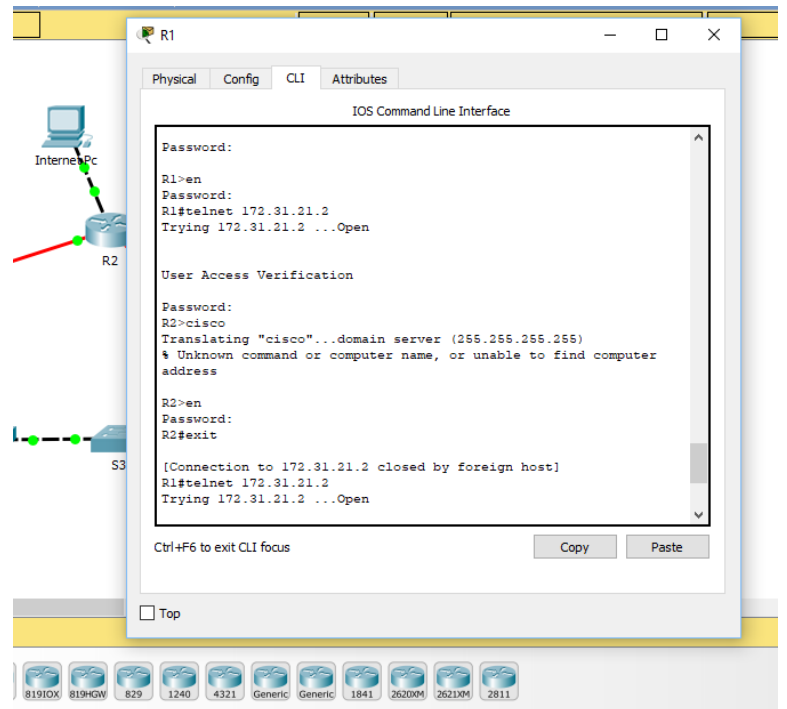

2.2.18 Verificar procesos de comunicación y re direccionamiento de tráfico en los routers mediante el uso de Ping y Traceroute.

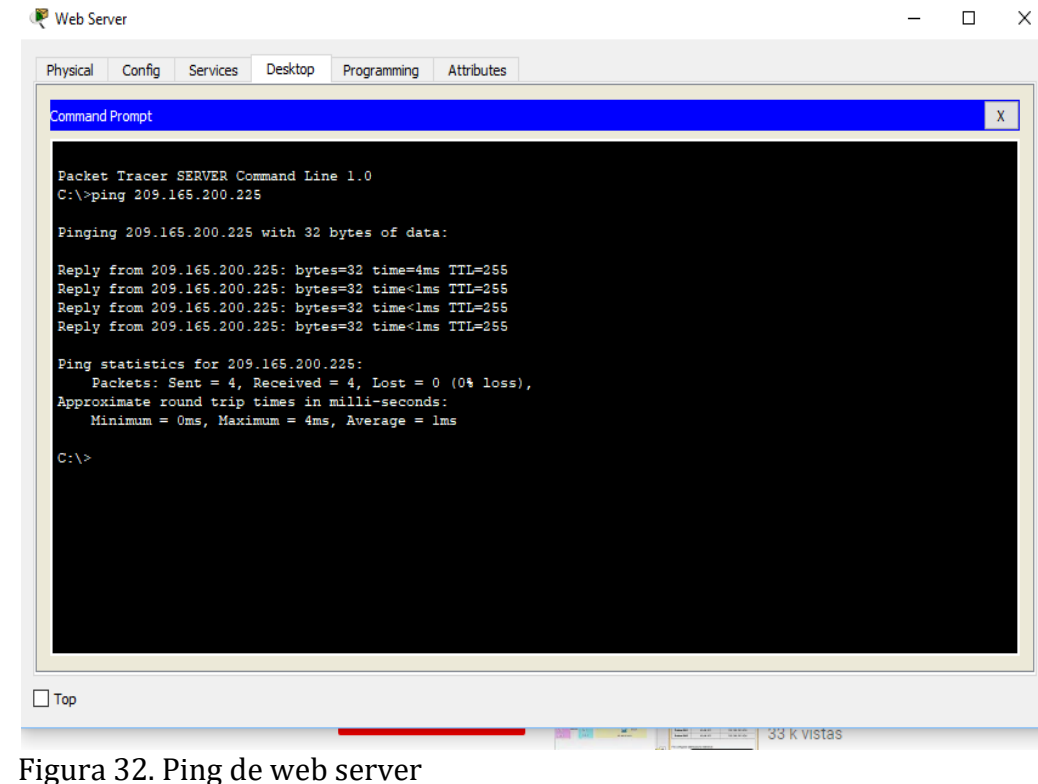

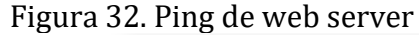

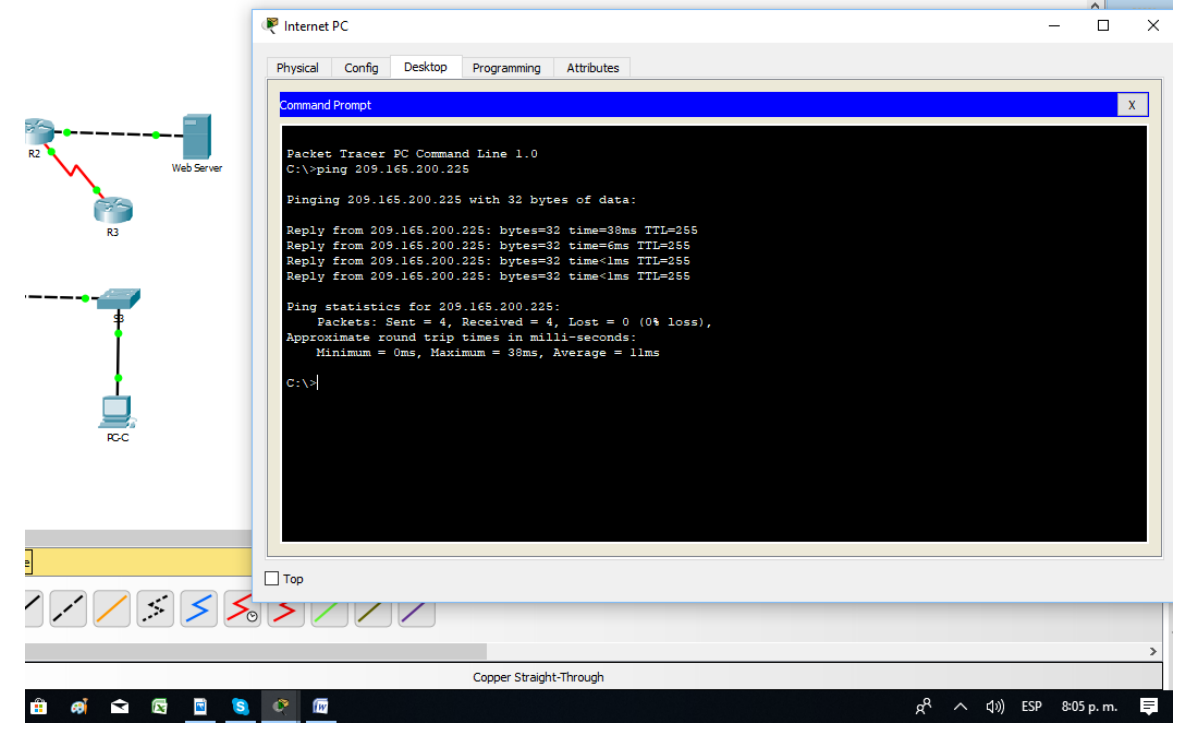

Figura 33. Ping de Internet Pc

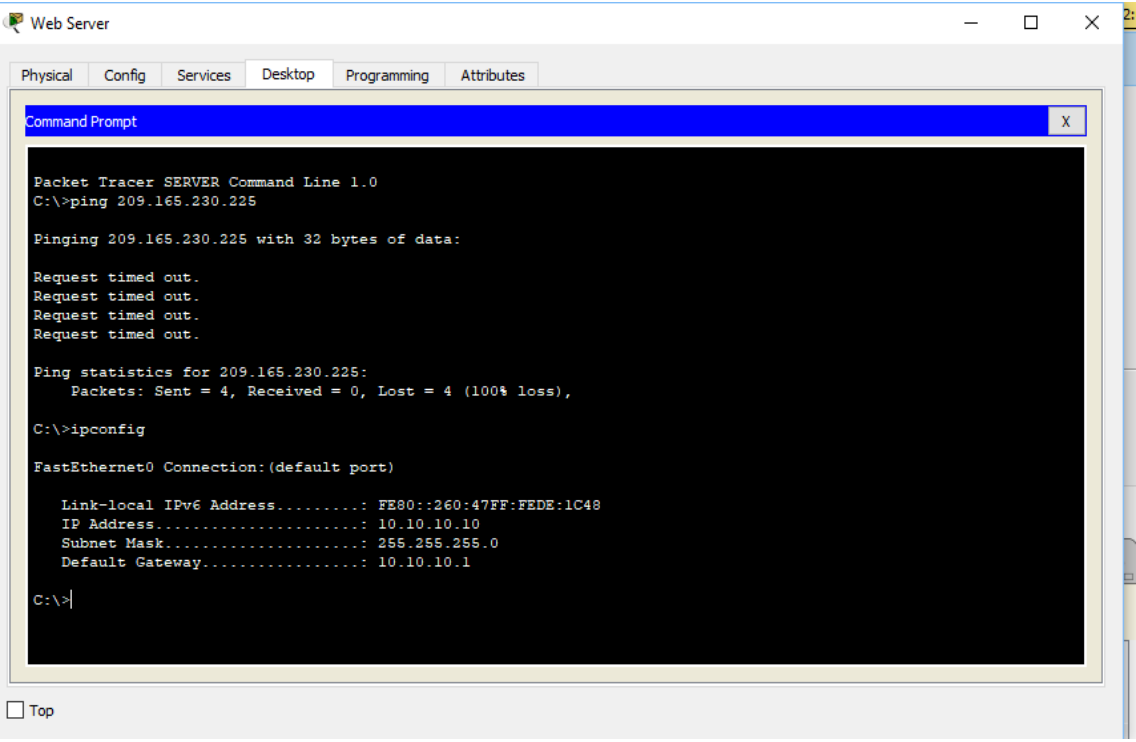

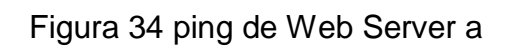

2.3 Lista de configuraciones finales de los dispositivos

#### **Configuración final de R1**

```
versión 15.1
no service timestamps log datetime msec
no service timestamps debug datetime msec
service password-encryption
!
hostname R1
!
!
!
enable secret 5 $1$mERr$9cTjUIEqNGurQiFU.ZeCi1
!
!
ip dhcp excluded-address 192.168.30.1 192.168.30.30
ip dhcp excluded-address 192.168.40.1 192.168.40.30
!
ip dhcp pool ADMINISTRACION
network 192.168.30.0 255.255.255.0
default-router 192.168.30.1
dns-server 10.10.10.11
ip dhcp pool MERCADEO
network 192.168.40.0 255.255.255.0
default-router 192.168.40.1
dns-server 10.10.10.11
!
!
```
 $\mathbf{I}$ no ip cef no ipv6 cef  $\mathbf{I}$  $\mathbf{I}$  $\mathbf{I}$  $\mathbf{I}$ license udi pid CISCO1941/K9 sn FTX1524W9N7  $\mathbf{I}$  $\mathbf{I}$  $\frac{1}{2}$  $\mathbf{I}$  $\mathbf{I}$  $\mathbf{I}$  $\mathbf{I}$  $\mathbf{I}$  $\frac{1}{2}$  $\mathbf{I}$  $\mathbf{I}$ spanning-tree mode pvst  $\mathbf{I}$  $\mathbf{I}$  $\mathbf{I}% =\mathbf{I}^{T}\mathbf{e}_{\mathbf{I}}\mathbf{v}^{T}\mathbf{v}^{T}\$  $\mathbf{I}$  $\mathbf{I}$  $\mathbf{I}$ interface GigabitEthernet0/0 no ip address

```
duplex auto
speed auto
!
interface GigabitEthernet0/1
no ip address
duplex auto
speed auto
shutdown
!
interface GigabitEthernet0/1.30
description administracion LAN
encapsulation dot1Q 30
ip address 192.168.30.1 255.255.255.0
!
interface GigabitEthernet0/1.40
description mercadeo LAN
encapsulation dot1Q 40
ip address 192.168.40.1 255.255.255.0
!
interface GigabitEthernet0/1.200
description mantenimiento LAN
encapsulation dot1Q 200
ip address 192.168.200.1 255.255.255.0
!
interface Serial0/0/0
description Connection to R2
bandwidth 128
ip address 172.31.21.1 255.255.255.252
```

```
ip ospf cost 7500
clock rate 128000
!
interface Serial0/0/1
no ip address
clock rate 2000000
shutdown
!
interface FastEthernet0/1/0
switchport mode access
switchport nonegotiate
!
interface FastEthernet0/1/1
switchport mode access
switchport nonegotiate
!
interface FastEthernet0/1/2
switchport mode access
switchport nonegotiate
!
interface FastEthernet0/1/3
switchport mode access
switchport nonegotiate
!
interface Vlan1
no ip address
shutdown
!
```

```
52
```

```
router ospf 1
router-id 1.1.1.1
log-adjacency-changes
passive-interface GigabitEthernet0/1.30
passive-interface GigabitEthernet0/1.40
passive-interface GigabitEthernet0/1.200
network 172.31.21.0 0.0.0.3 area 0
network 192.168.30.0 0.0.0.255 area 0
network 192.168.40.0 0.0.0.255 area 0
network 192.168.200.0 0.0.0.255 area 0
!
ip classless
ip route 0.0.0.0 0.0.0.0 Serial0/0/0 
!
ip flow-export versión 9
!
!
!
!
!
!
!
line con 0
password 7 0822455D0A16
login
!
line aux 0
!
```

```
line vty 0 4
password 7 0822455D0A16
login
\mathbf{I}\mathbf{I}\mathbf{L}end
```
## **Configuración final R2**

```
\mathbf{I}versión 15.1
no service timestamps log datetime msec
no service timestamps debug datetime msec
service password-encryption
\mathbf{I}hostname R2
\mathbf{I}\mathbf{I}\mathbf{I}enable secret 5 $1$mERr$9cTjUIEqNGurQiFU.ZeCi1
\mathbf{I}\mathbf{I}\mathbf{I}\mathbf{I}\mathbf{I}\mathbf{I}%
```

```
no ip cef
no ipv6 cef
\mathbf{I}\mathbf{I}\mathbf{I}username usuariored privilege 15 secret 5
$1$mERr$WvpW0n5HghRrqnrwXCUUI.
\mathbf{I}\mathbf{I}license udi pid CISCO1941/K9 sn FTX152453UA
\mathbf{I}\mathbf{I}\mathbf{I}\mathbf{I}\mathbf{I}\mathbf{I}\mathbf{I}\mathbf{I}\mathbf{I}\mathbf{I}\mathbf{I}spanning-tree mode pvst
\mathbf{I}\mathbf{I}\mathbf{I}\mathbf{I}\mathbf{I}
```

```
!
interface GigabitEthernet0/0
description connection to ISP
ip address 209.165.200.225 255.255.255.248
ip nat outside
duplex auto
speed auto
!
interface GigabitEthernet0/1
description Connection to Web Server
ip address 10.10.10.1 255.255.255.0
ip nat inside
duplex auto
speed auto
!
interface Serial0/0/0
description connection to R3
bandwidth 128
ip address 172.31.23.1 255.255.255.252
clock rate 2000000
!
interface Serial0/0/1
description connection to R1
bandwidth 128
ip address 172.31.21.2 255.255.255.252
ip ospf cost 7500
```

```
!
```

```
interface FastEthernet0/1/0
switchport mode access
switchport nonegotiate
!
interface FastEthernet0/1/1
switchport mode access
switchport nonegotiate
!
interface FastEthernet0/1/2
switchport mode access
switchport nonegotiate
!
interface FastEthernet0/1/3
switchport mode access
switchport nonegotiate
!
interface Vlan1
no ip address
shutdown
!
router ospf 1
router-id 2.2.2.2
log-adjacency-changes
passive-interface GigabitEthernet0/1
network 172.31.21.0 0.0.0.3 area 0
network 172.31.23.0 0.0.0.3 area 0
network 10.10.10.0 0.0.0.255 area 0
```
!

```
ip nat pool INTERNET 209.165.200.225 209.165.200.228 netmask 
255.255.255.248
ip nat inside source list 1 pool INTERNET
ip nat inside source static 10.10.10.10 209.165.200.229 
ip classless
ip route 0.0.0.0 0.0.0.0 GigabitEthernet0/0 
!
ip flow-export versión 9
!
!
access-list 1 permit 192.168.30.0 0.0.0.255
access-list 1 permit 192.168.40.0 0.0.0.255
access-list 1 permit 192.168.4.0 0.0.3.255
ip access-list standard MANTTO
permit host 172.31.21.1
!
!
!
!
!
line con 0
password 7 0822455D0A16
login
!
line aux 0
!
```

```
line vty 0 4
access-class MTTO in
password 7 0822455D0A16
login
\mathbf{I}\mathbf{I}\mathbf{I}end
```
### **Configuración final R3**

```
\mathbf{I}versión 15.1
no service timestamps log datetime msec
no service timestamps debug datetime msec
service password-encryption
\mathbf{I}hostname R3
\mathbf{I}\mathbf{I}\mathbf{I}enable secret 5 $1$mERr$9cTjUIEqNGurQiFU.ZeCi1
\mathbf{I}\mathbf{I}\mathbf{I}\mathbf{I}\mathbf{I}\mathbf{I}
```
no ip cef no ipv6 cef  $\mathbf{I}$  $\mathbf{I}$  $\mathbf{I}$  $\mathbf{I}$ license udi pid CISCO1941/K9 sn FTX15248M2O  $\mathbf{I}$  $\mathbf{I}$  $\mathbf{I}$  $\mathbf{I}$  $\mathbf{I}$  $\mathbf{I}$  $\mathbf{I}$  $\mathbf{I}$  $\mathbf{I}$ no ip domain-lookup  $\mathbf{I}$  $\mathbf{I}$ spanning-tree mode pvst  $\mathbf{I}$  $\mathbf{I}$  $\mathbf{I}$  $\mathbf{I}$  $\mathbf{I}$  $\mathbf{I}$ interface Loopback4

```
ip address 192.168.4.1 255.255.255.0
!
interface Loopback5
ip address 192.168.5.1 255.255.255.0
!
interface Loopback6
ip address 192.168.6.1 255.255.255.0
!
interface GigabitEthernet0/0
no ip address
duplex auto
speed auto
shutdown
!
interface GigabitEthernet0/1
no ip address
duplex auto
speed auto
shutdown
!
interface Serial0/0/0
bandwidth 128
no ip address
clock rate 2000000
shutdown
!
interface Serial0/0/1
```

```
description connection to R2
ip address 172.31.23.2 255.255.255.252
!
interface Vlan1
no ip address
shutdown
!
router ospf 1
router-id 3.3.3.3
log-adjacency-changes
passive-interface Loopback4
passive-interface Loopback5
passive-interface Loopback6
network 172.31.23.0 0.0.0.3 area 0
network 192.168.4.0 0.0.3.255 area 0
!
ip classless
ip route 0.0.0.0 0.0.0.0 Serial0/0/1 
!
ip flow-export versión 9
!
!
!
no cdp run
!
!
!
```

```
\mathbf{I}\mathbf{I}line con 0
password 7 0822455D0A16
login
\mathbf{I}line aux 0
\mathbf{I}line vty 0 4
password 7 0822455D0A16
login
\mathbf{I}\mathbf{I}\mathbf{I}end
                                 Configuración final S1
\mathbf{I}versión 12.2
no service timestamps log datetime msec
no service timestamps debug datetime msec
service password-encryption
\mathbf{I}hostname S1
\mathbf{I}enable secret 5 $1$mERr$9cTjUIEqNGurQiFU.ZeCi1
\mathbf{I}\frac{1}{2}
```

```
!
!
!
spanning-tree mode pvst
spanning-tree extend system-id
!
interface FastEthernet0/1
switchport access vlan 30
switchport mode access
!
interface FastEthernet0/2
switchport mode access
shutdown
!
interface FastEthernet0/3
switchport mode trunk
!
interface FastEthernet0/4
switchport mode access
shutdown
!
interface FastEthernet0/5
switchport mode access
shutdown
!
interface FastEthernet0/6
switchport mode access
```
shutdown ! interface FastEthernet0/7 switchport mode access shutdown ! interface FastEthernet0/8 switchport mode access shutdown ! interface FastEthernet0/9 switchport mode access shutdown ! interface FastEthernet0/10 switchport mode access shutdown ! interface FastEthernet0/11 switchport mode access shutdown ! interface FastEthernet0/12 switchport mode access shutdown ! interface FastEthernet0/13

switchport mode access shutdown ! interface FastEthernet0/14 switchport mode access shutdown ! interface FastEthernet0/15 switchport mode access shutdown ! interface FastEthernet0/16 switchport mode access shutdown ! interface FastEthernet0/17 switchport mode access shutdown ! interface FastEthernet0/18 switchport mode access shutdown ! interface FastEthernet0/19 switchport mode access shutdown !

```
interface FastEthernet0/20
switchport mode access
shutdown
!
interface FastEthernet0/21
switchport mode access
shutdown
!
interface FastEthernet0/22
switchport mode access
shutdown
!
interface FastEthernet0/23
switchport mode access
shutdown
!
interface FastEthernet0/24
switchport mode trunk
!
interface GigabitEthernet0/1
!
interface GigabitEthernet0/2
!
interface Vlan1
no ip address
shutdown
!
```

```
interface Vlan200
mac-address 00d0.9737.1201
ip address 192.168.200.2 255.255.255.0
!
ip default-gateway 192.168.200.1
!
!
!
!
line con 0
password 7 0822455D0A16
login
!
line vty 0 4
password 7 0822455D0A16
login
line vty 5 15
login
!
!
!
end
```
#### **Configuración final S3**

```
!
versión 12.2
no service timestamps log datetime msec
no service timestamps debug datetime msec
service password-encryption
!
hostname S3
!
enable secret 5 $1$mERr$9cTjUIEqNGurQiFU.ZeCi1
!
!
!
!
!
spanning-tree mode pvst
spanning-tree extend system-id
!
interface FastEthernet0/1
!
interface FastEthernet0/2
shutdown
!
interface FastEthernet0/3
switchport mode trunk
```

```
!
interface FastEthernet0/4
shutdown
!
interface FastEthernet0/5
shutdown
!
interface FastEthernet0/6
shutdown
!
interface FastEthernet0/7
shutdown
!
interface FastEthernet0/8
shutdown
!
interface FastEthernet0/9
shutdown
!
interface FastEthernet0/10
shutdown
!
interface FastEthernet0/11
shutdown
!
interface FastEthernet0/12
shutdown
```

```
!
interface FastEthernet0/13
shutdown
!
interface FastEthernet0/14
shutdown
!
interface FastEthernet0/15
shutdown
!
interface FastEthernet0/16
shutdown
!
interface FastEthernet0/17
shutdown
!
interface FastEthernet0/18
shutdown
!
interface FastEthernet0/19
shutdown
!
interface FastEthernet0/20
shutdown
!
interface FastEthernet0/21
shutdown
```

```
!
interface FastEthernet0/22
shutdown
!
interface FastEthernet0/23
shutdown
!
interface FastEthernet0/24
shutdown
!
interface GigabitEthernet0/1
!
interface GigabitEthernet0/2
!
interface Vlan1
no ip address
shutdown
!
interface Vlan200
mac-address 00d0.58cc.c901
ip address 192.168.200.3 255.255.255.0
!
ip default-gateway 192.168.200.1
!
!
!
!
```
```
line con 0
password 7 0822455D0A16
login
!
line vty 0 4
password 7 0822455D0A16
login
line vty 5 15
login
!
!
!
end
```
## **CONCLUSIONES**

El aprendizaje basado en proyectos en el cual se basa la UNAD va de la mano con el aprendizaje teorico-practico que imparte la plataforma CISCO; brindándonos una gran experiencia y adquisición de conocimientos básicos en el diseño e implementación de redes.

El diplomado me aporto conocimientos sumamente importantes en mi carrera como ingeniero Electrónico, abriendo las puertas a nuevas y grandes oportunidades en el ámbito laboral y esecialmente en el personal.

Los módulos vistde los módulos os en este diplomado son de extensa aplicación en el desarrollo y diseño de redes; en nuestro caso realizamos la implementación en el diseño de una actividad que se nos presentó y aplicamos adecuadamente todos los conocimientos que adquirimos en el curso CCNA-1 y CCNA-2 , integrando la implementación de redes LAN y WAN mediante Packet Tracer.

Se observó un adecuado aprendizaje de los comandos que se aprendieron en el diplomado y se obtuvieron conceptos mucho más claros del diseño de una red; practicando en Packet Tracert.

## **BIBLIOGRAFIA**

- Cisco Networking Academy Mind Wide Open. CP CCNA 1 I-2014. Cap. 1-11 tomado de https://1314297.netacad.com/courses/125408/assignments/2520039
- Cisco Networking Academy Mind Wide Open. CP CCNA 2 I-2014. Cap. 1-12 tomado de https://1314297.netacad.com/courses/144284/assignments/2902038
- Colomés Paulo (2013). OSPF (Open Short Path First). Recuperado de http://www.youtube.com/watch?v=u4tuLXEF\_4M
- Vesga Juan Carlos, Universidad Nacional Abierta y a Distancia UNAD. (2014). Curso de profundización CISCO (Diseño e implementación de soluciones integradas LAN/WAN) tomado de www.unad.edu.co
- Amberg, E. (2014). CCNA 1 Powertraining : ICND1/CCENT (100-101). Heidleberg: MITP. Recuperado de: [http://bibliotecavirtual.unad.edu.co:2051/login.aspx?direct=true&db=](http://bibliotecavirtual.unad.edu.co:2051/login.aspx?direct=true&db=e000xww&AN=979032&lang=es&site=ehost-live) [e000xww&AN=979032&lang=es&site=ehost-live](http://bibliotecavirtual.unad.edu.co:2051/login.aspx?direct=true&db=e000xww&AN=979032&lang=es&site=ehost-live)
- Lammle, T. (2008). Todd Lammle's CCNA IOS Commands Survival Guide. Indianapolis, Ind: Sybex. Recuperado de: [http://bibliotecavirtual.unad.edu.co:2051/login.aspx?direct=true&db=](http://bibliotecavirtual.unad.edu.co:2051/login.aspx?direct=true&db=e000xww&AN=218603&lang=es&site=ehost-live) [e000xww&AN=218603&lang=es&site=ehost-live](http://bibliotecavirtual.unad.edu.co:2051/login.aspx?direct=true&db=e000xww&AN=218603&lang=es&site=ehost-live)
- Odom, W. (2013). CISCO Press (Ed). CCNA ICND2 Official Exam Certification Guide. Recuperado de: [http://een.iust.ac.ir/profs/Beheshti/Computer%20networking/Auxilary](http://een.iust.ac.ir/profs/Beheshti/Computer%20networking/Auxilary%20materials/Cisco-ICND2.pdf) [%20materials/Cisco-ICND2.pdf](http://een.iust.ac.ir/profs/Beheshti/Computer%20networking/Auxilary%20materials/Cisco-ICND2.pdf)
- Lammle, T. (2010). CISCO Press (Ed). Cisco Certified Network Associate Study Guide. Recuperado de: <http://gonda.nic.in/swangonda/pdf/ccna1.pdf>
- UNAD (2014). Principios de Enrutamiento [OVA]. Recuperado de: [https://1drv.ms/u/s!AmIJYei-NT1IhgOyjWeh6timi\\_Tm](https://1drv.ms/u/s!AmIJYei-NT1IhgOyjWeh6timi_Tm)
- CISCO. (2014). Traducción de direcciones IP para IPv4. Principios de Enrutamiento y Conmutación. Recuperado de: [https://static-course](https://static-course-assets.s3.amazonaws.com/RSE50ES/module11/index.html#11.0.1.1)[assets.s3.amazonaws.com/RSE50ES/module11/index.html#11.0.1.1](https://static-course-assets.s3.amazonaws.com/RSE50ES/module11/index.html#11.0.1.1)
- CISCO. (2014). DHCP. Principios de Enrutamiento y Conmutación. Recuperado de: [https://static-course](https://static-course-assets.s3.amazonaws.com/RSE50ES/module10/index.html#10.0.1.1)[assets.s3.amazonaws.com/RSE50ES/module10/index.html#10.0.1.1](https://static-course-assets.s3.amazonaws.com/RSE50ES/module10/index.html#10.0.1.1)
- CISCO. (2014). Listas de control de acceso. Principios de Enrutamiento y Conmutación. Recuperado de: [https://static-course](https://static-course-assets.s3.amazonaws.com/RSE50ES/module9/index.html#9.0.1.1)[assets.s3.amazonaws.com/RSE50ES/module9/index.html#9.0.1.1](https://static-course-assets.s3.amazonaws.com/RSE50ES/module9/index.html#9.0.1.1)
- CISCO. (2014). OSPF de una sola área. Principios de Enrutamiento y Conmutación. Recuperado de: [https://static-course](https://static-course-assets.s3.amazonaws.com/RSE50ES/module8/index.html#8.0.1.1)[assets.s3.amazonaws.com/RSE50ES/module8/index.html#8.0.1.1](https://static-course-assets.s3.amazonaws.com/RSE50ES/module8/index.html#8.0.1.1)
- CISCO. (2014). Enrutamiento Dinámico. Principios de Enrutamiento y Conmutación. Recuperado de: [https://static-course](https://static-course-assets.s3.amazonaws.com/RSE50ES/module7/index.html#7.0.1.1)[assets.s3.amazonaws.com/RSE50ES/module7/index.html#7.0.1.1](https://static-course-assets.s3.amazonaws.com/RSE50ES/module7/index.html#7.0.1.1)